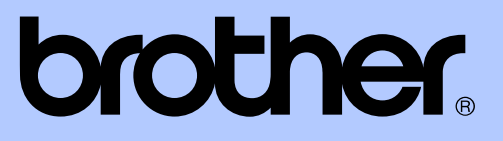

# GUIDE DE L'UTILISATEUR AVANCÉ

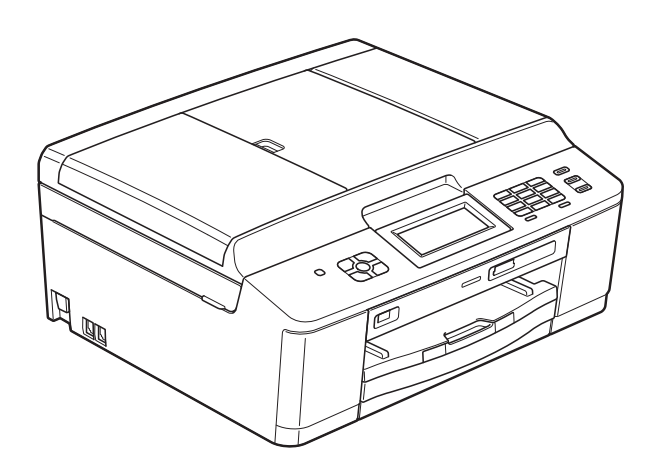

MFC-J625DW DCP-J525W DCP-J725DW

Version A

FRE/SWI-FRE/BEL-FRE

### **Guides de l'utilisateur : où les trouver ?**

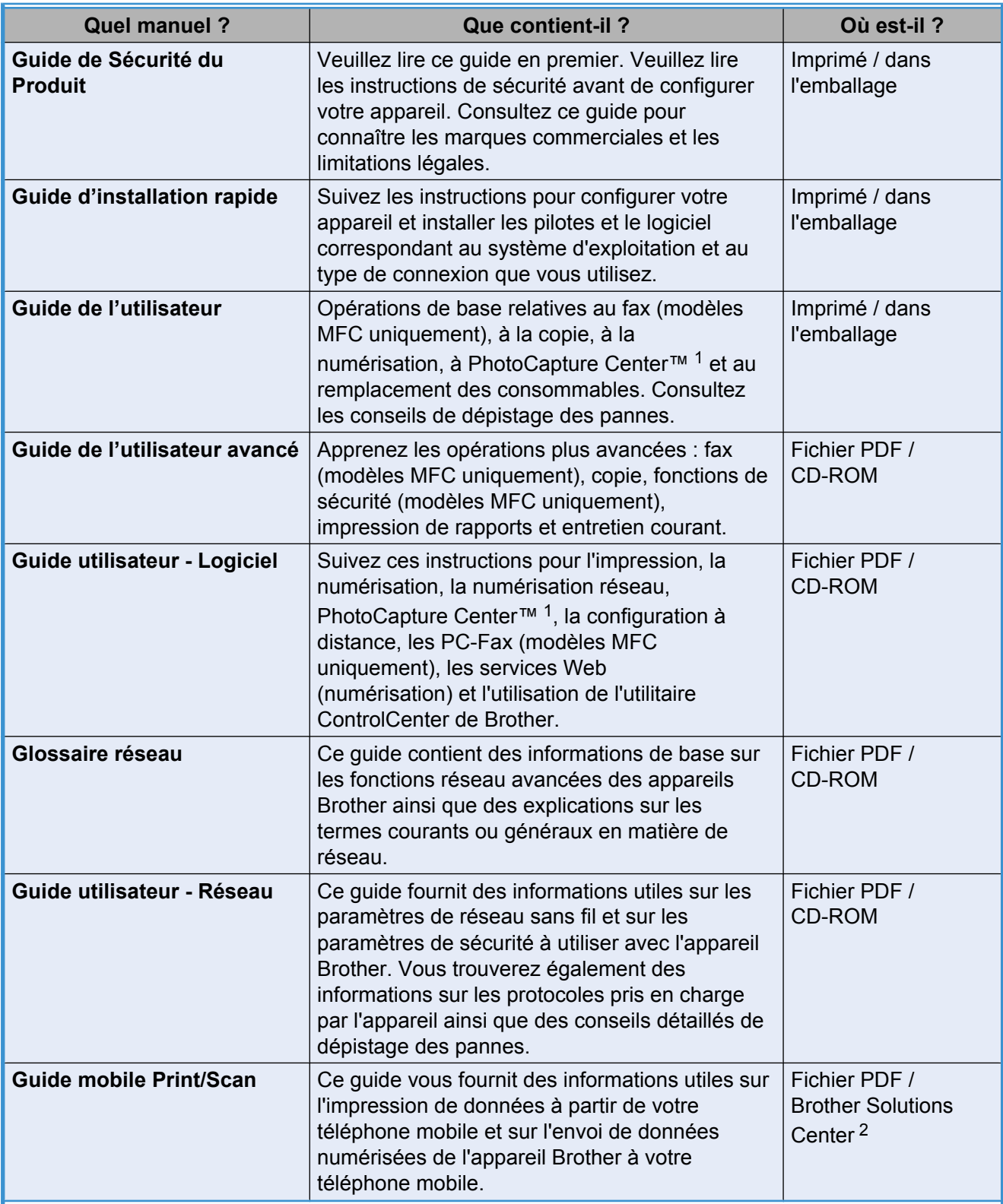

<span id="page-1-0"></span><sup>1</sup> MFC-J625DW et DCP-J725DW uniquement

<span id="page-1-1"></span><sup>2</sup> Visitez notre site Web à l'adresse <http://solutions.brother.com/>.

## **Table des matières**

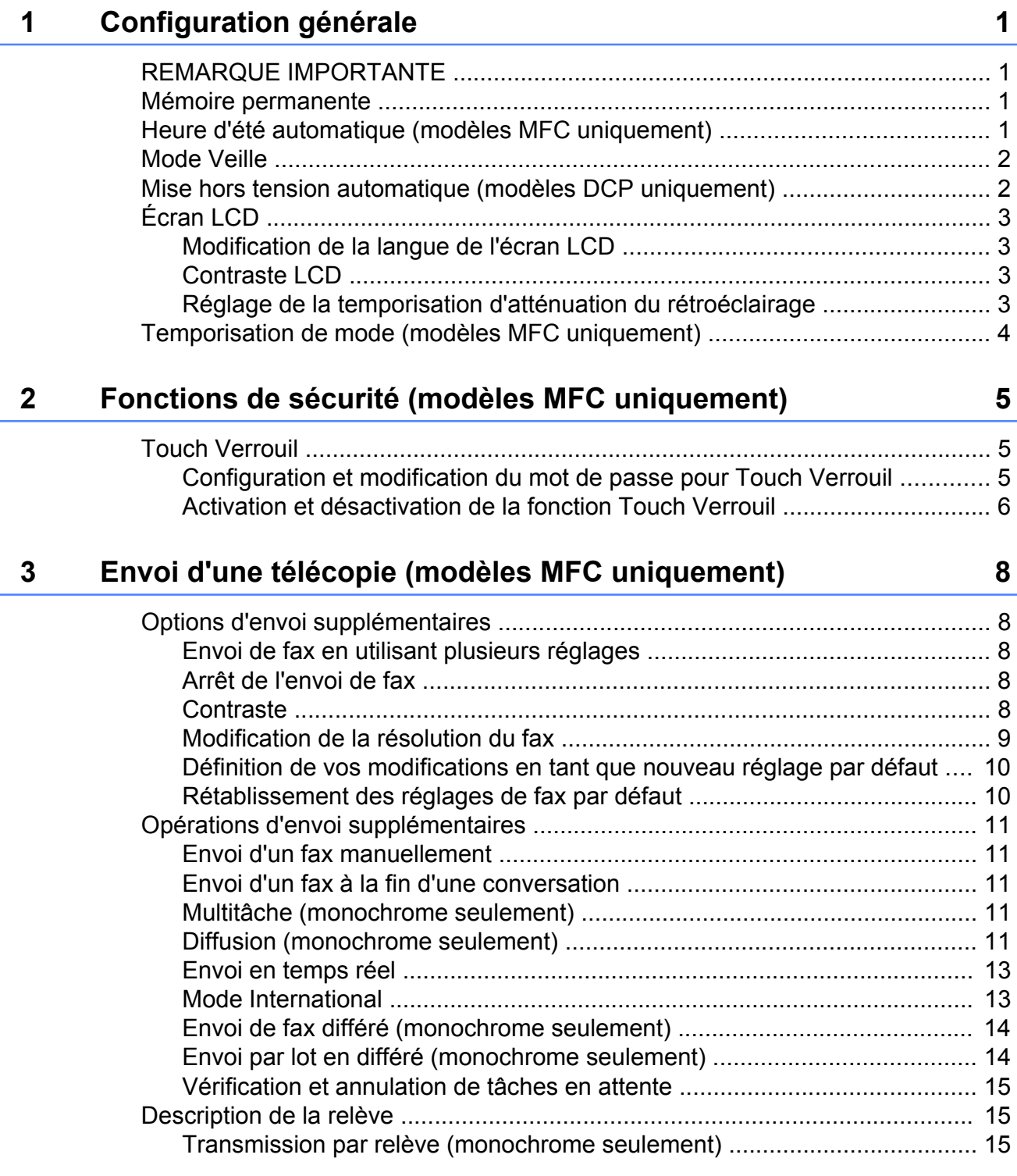

#### **4 [Réception d'une télécopie \(modèles MFC uniquement\) 17](#page-22-0)** [Réception en mémoire \(monochrome seulement\) ............................................. 17](#page-22-1) [Réception sans papier ................................................................................. 17](#page-22-2) [Réadressage de fax ..................................................................................... 17](#page-22-3) [Mémorisation de fax ..................................................................................... 18](#page-23-0) [Impression d'un fax depuis la mémoire ....................................................... 18](#page-23-1) Réception PC-Fax (Windows[® uniquement\) ................................................ 19](#page-24-0) [Désactivation des opérations de réception en mémoire .............................. 20](#page-25-0) [Modification des opérations de réception en mémoire ................................ 20](#page-25-1) [Extraction à distance .......................................................................................... 21](#page-26-0) [Définition d'un code d'accès à distance ....................................................... 21](#page-26-1) [Utilisation de votre code d'accès à distance ................................................ 22](#page-27-0) [Commandes de fax à distance .................................................................... 23](#page-28-0) [Extraction de fax .......................................................................................... 24](#page-29-0) [Modification du numéro de réadressage de fax ........................................... 24](#page-29-1) [Opérations de réception supplémentaires ......................................................... 25](#page-30-0) [Impression d'un fax entrant réduit ................................................................ 25](#page-30-1)

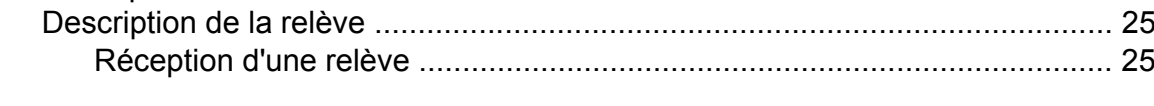

#### **5 [Composition et mémorisation des numéros \(modèles MFC](#page-33-0) [uniquement\) 28](#page-33-0)**

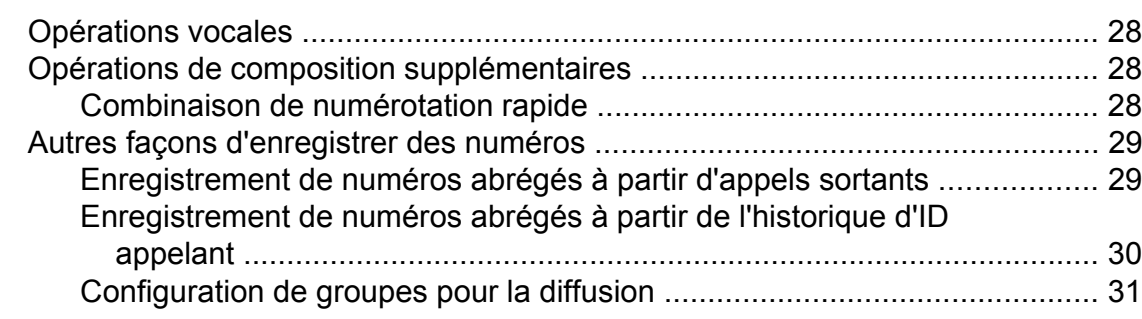

### **6 [Impression de rapports 34](#page-39-0)**

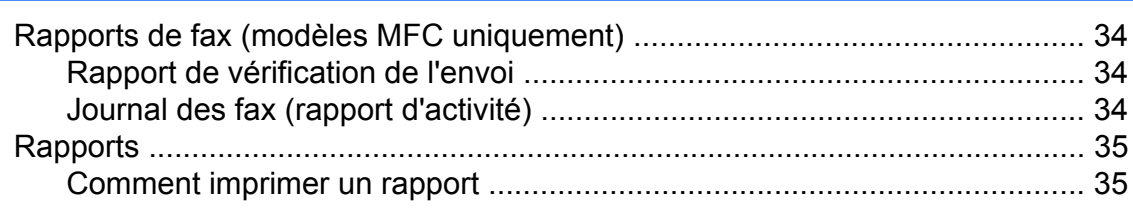

#### **7 [Réalisation de copies 36](#page-41-0)**

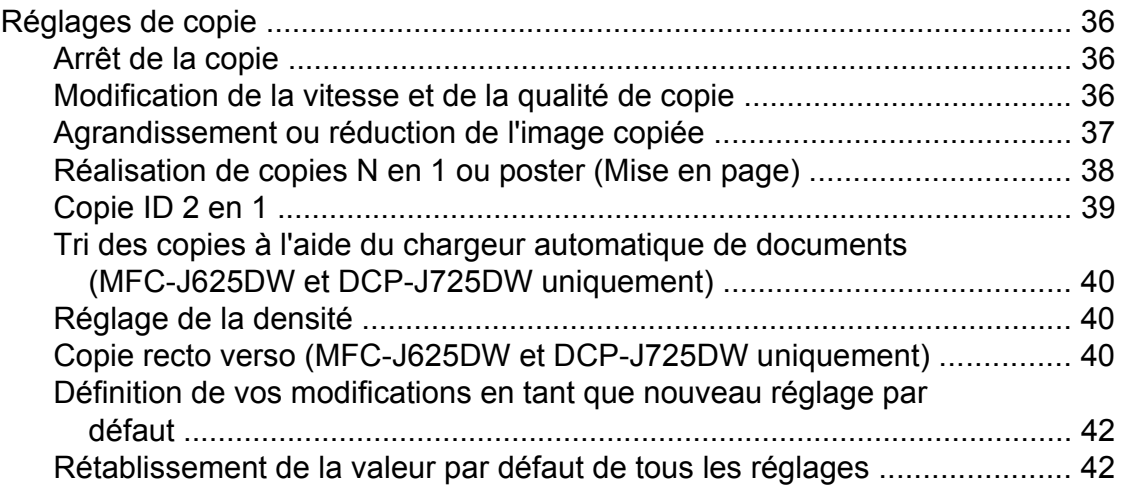

#### **8 [Impression de photos depuis une carte mémoire ou un lecteur](#page-48-0) [de mémoire flash USB \(MFC-J625DW et DCP-J725DW](#page-48-0) [uniquement\) 43](#page-48-0)**

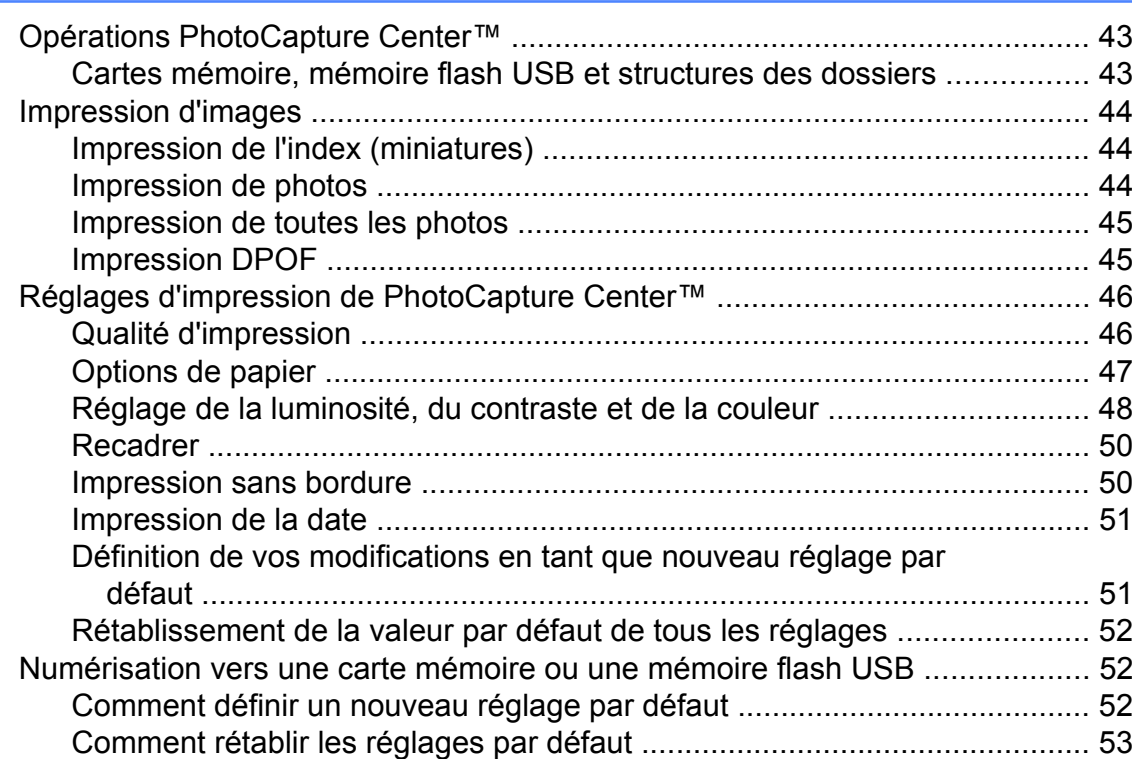

#### **9 [Impression de photos depuis un appareil photo \(MFC-J625DW](#page-59-0) [et DCP-J725DW uniquement\) 54](#page-59-0)**

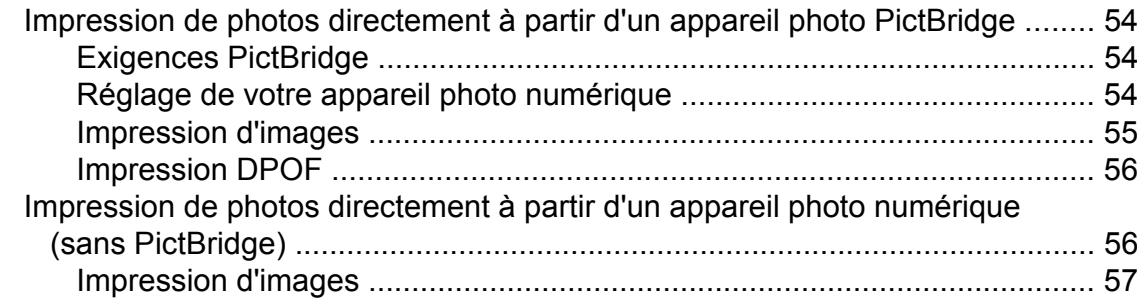

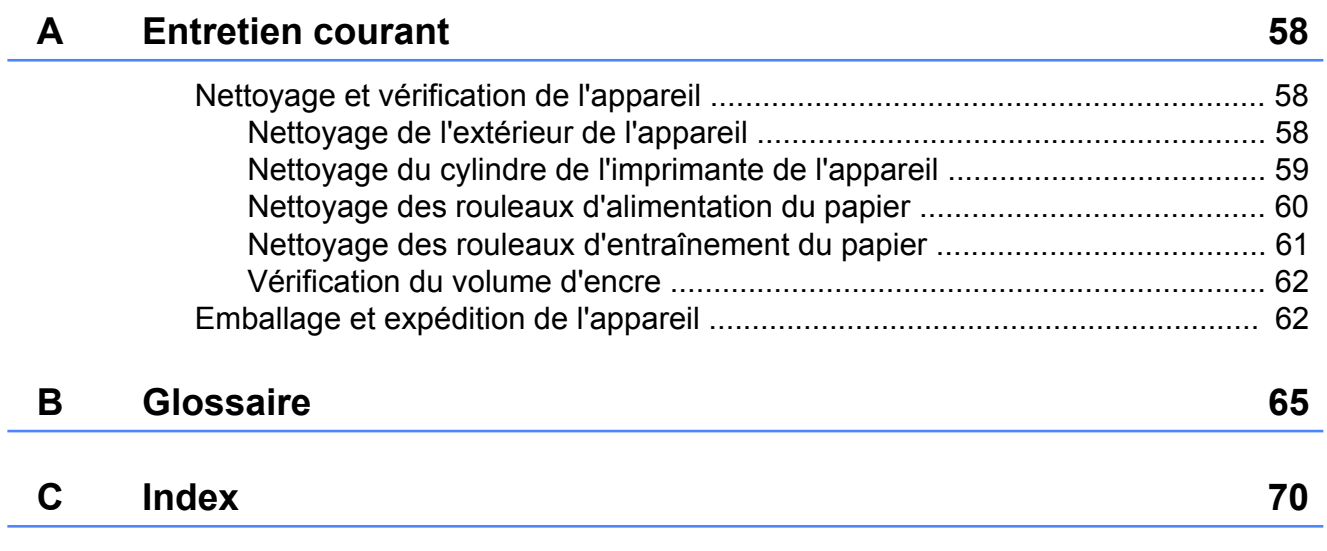

**v**

<span id="page-6-0"></span>**1**

## **Configuration générale**

### <span id="page-6-1"></span>**REMARQUE IMPORTANTE**

- Sauf indication contraire, ce manuel présente les messages LCD du MFC-J625DW.
- La plupart des illustrations figurant dans ce Guide de l'utilisateur montrent le modèle MFC-J625DW.

### <span id="page-6-2"></span>**Mémoire permanente**

Vos réglages de menu sont enregistrés de manière permanente et ne seront donc pas perdus en cas de panne de courant. Par contre, les réglages temporaires (comme le Mode internat. (International)) seront perdus. Si vous avez choisi Régl.nouv.défaut ou Paramètres favori pour les paramètres favoris de votre **FAX**, **SCAN** (ou Scan)  [1,](#page-6-4) **COPIE (COPY)** (ou Copie) ou **PHOTO** (ou Photo)<sup>1</sup>, ces paramètres ne seront pas perdus. Il est toutefois possible que vous ayez à régler de nouveau la date et l'heure.

<span id="page-6-4"></span>MFC-J625DW et DCP-J725DW uniquement

### <span id="page-6-3"></span>**Heure d'été automatique (modèles MFC uniquement)**

Vous pouvez régler l'appareil pour qu'il passe automatiquement à l'heure d'été. Il s'avancera lui-même d'une heure au printemps et reculera d'une heure en automne. Vérifiez que vous avez bien réglé la date et l'heure dans le paramètre Date & heure.

- Appuyez sur Menu.
- **b** Appuyez sur **★** ou sur **▼** pour afficher Param. général.
- **3** Appuyez sur Param. général.
- 4 Appuyez sur **∧** ou sur **∨** pour afficher Heure été auto.
	-
- b) Appuyez sur Heure été auto.
- **6** Appuyez sur Non (Off) (ou sur Oui (On)).
- g Appuyez sur **Arrêt/Sortie (Stop/Exit)**.

### <span id="page-7-0"></span>**Mode Veille**

Vous pouvez sélectionner la durée pendant laquelle l'appareil restera inactif avant de passer en mode Veille (jusqu'à 60 minutes). La temporisation redémarrera si une opération est effectuée sur l'appareil.

- Appuyez sur Menu.
- Appuyez sur  $\sim$  ou sur  $\sim$  pour afficher Param. général.
- 8 Appuyez sur Param. général.
- 4 Appuyez sur **∧** ou sur **Y** pour afficher Mode veille.
- 5 Appuyez sur Mode veille.
- **6** Appuyez sur  $\sim$  ou  $\sim$  pour afficher 1Min, 2Mins, 3Mins, 5Mins, 10Mins, 30Mins ou 60Mins, de façon à choisir le délai d'inactivité avant que l'appareil passe en mode Veille. Appuyez sur l'option que vous voulez activer.
- g Appuyez sur **Arrêt/Sortie (Stop/Exit)**.

### <span id="page-7-1"></span>**Mise hors tension automatique (modèles DCP uniquement)**

La fonction Mise hors tension automatique éteindra l'appareil une heure après l'accès au mode Veille. Si elle est réglée sur Non (Off), l'appareil ne s'éteint pas automatiquement.

Notez que l'appareil ne s'éteint pas automatiquement lorsque :

- l'appareil est connecté au réseau sans fil ;
- l'option Oui (On) est sélectionnée pour le paramètre WLAN activé.
- $\blacksquare$  Appuyez sur Menu.
- **b** Appuyez sur **∧** ou sur **∨** pour afficher Param. général.
- **3** Appuyez sur Param. général.

**4** Appuyez sur **∧** ou sur **∨** pour afficher Arrêt auto.

- 5 Appuyez sur Arrêt auto.
- $\overline{6}$  Appuyez sur Oui (On) (ou sur Non (Off)).
- g Appuyez sur **Arrêt/Sortie (Stop/Exit)**.

### <span id="page-8-0"></span>**Écran LCD**

### <span id="page-8-1"></span>**Modification de la langue de l'écran LCD**

Vous pouvez modifier la langue de l'écran  $LCD<sup>1</sup>$ 

- <span id="page-8-4"></span><sup>1</sup> Pas disponible pour la France. (MFC-J625DW seulement)
- **1** Appuyez sur Menu.
- **2** Appuyez sur **★** ou sur **▼** pour afficher Param. système.
- **3** Appuyez sur Param. système.
- **4** Appuyez sur **∧** ou sur **∨** pour afficher Langue locale.
- **b** Appuyez sur Langue locale.
- **6** Choisissez votre langue.
	- g Appuyez sur **Arrêt/Sortie (Stop/Exit)**.

### <span id="page-8-2"></span>**Contraste LCD**

Vous pouvez régler le contraste de l'écran LCD. Si vous avez des difficultés à lire ce qui est inscrit sur l'écran LCD, essayez de changer le réglage du contraste.

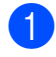

**1** Appuyez sur Menu.

- **a** Appuyez sur **★** ou sur **▼** pour afficher Param. général.
- **3** Appuyez sur Param. général.
- 4 Appuyez sur **∧** ou sur **∨** pour afficher Réglage LCD.
- 
- **b** Appuyez sur Réglage LCD.
- **6** Appuyez sur **∧** ou sur **∨** pour afficher Contraste LCD.
	- Appuyez sur Contraste LCD.
- $\left| 8 \right\rangle$  Appuyez sur  $\triangleleft$  pour augmenter le contraste et sur  $\blacktriangleright$  pour le réduire. Appuyez sur OK.
- **9** Appuyez sur Arrêt/Sortie (Stop/Exit).

### <span id="page-8-3"></span>**Réglage de la temporisation d'atténuation du rétroéclairage**

Vous pouvez régler la durée d'illumination du rétroéclairage de l'écran LCD après la dernière pression sur une touche.

- Appuyez sur Menu. Appuyez sur **∧** ou sur **Y** pour afficher Param. général. 8 Appuyez sur Param. général. 4 Appuyez sur **∧** ou sur **∨** pour afficher Réglage LCD. **5** Appuyez sur Réglage LCD. **6** Appuyez sur **∧** ou sur **∨** pour afficher Tempor. attén. **Z** Appuyez sur Tempor. attén. **8** Appuyez sur 10 Secs, 20 Secs, 30 Secs ou Non (Off).
	- i Appuyez sur **Arrêt/Sortie (Stop/Exit)**.

### <span id="page-9-0"></span>**Temporisation de mode (modèles MFC uniquement)**

L'appareil possède quatre touches de mode provisoire sur le panneau de commande : **FAX**, **SCAN**, **COPIE (COPY)** et **PHOTO**. Vous pouvez modifier la durée que l'appareil met pour revenir en mode FAX après la dernière numérisation, la dernière copie ou la dernière opération PhotoCapture. Si vous sélectionnez Non (Off), l'appareil reste dans le dernier mode utilisé.

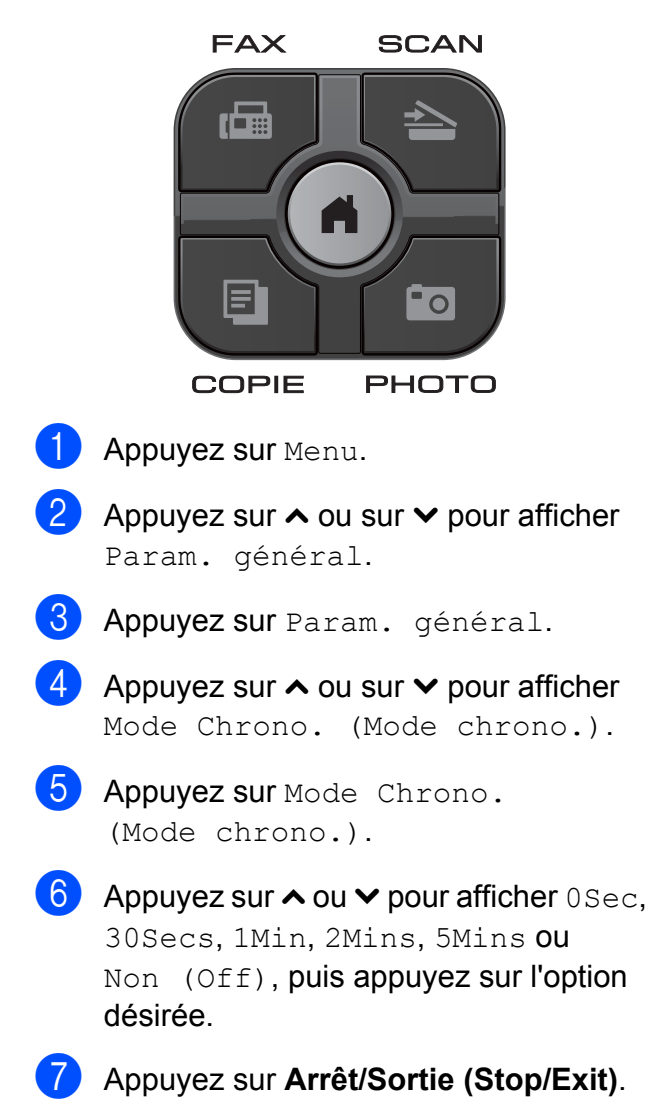

### <span id="page-10-0"></span>**2 Fonctions de sécurité (modèles MFC uniquement)**

### <span id="page-10-1"></span>**Touch Verrouil**

La fonction Touch Verrouil vous aide à empêcher tout accès non autorisé à l'appareil. Il n'est alors plus possible de continuer à programmer des fax différés ou des tâches de relève. Toutefois, tous les fax différés programmés seront envoyés, même si vous activez la fonction Touch Verrouil. Ils ne seront donc pas perdus.

Lorsque Touch Verrouil est sur On, les opérations suivantes sont disponibles :

- Réception de télécopies
- Réadressage de fax (si le réadressage était déjà activé)
- Extraction à distance (si la mémorisation des fax était déjà activée)
- Réception PC-Fax  $1$ (si la fonction Récept PC-Fax était déjà activée)
- <span id="page-10-3"></span><sup>1</sup> Lorsque la fonctionnalité Verrouillage TX est activée, l'appareil reçoit les télécopies et les stocke dans sa mémoire. Par contre, si la fonctionnalité Verrouillage TX est désactivée, les télécopies sont automatiquement envoyées au PC de votre choix.

Lorsque Touch Verrouil est sur On, les opérations suivantes NE sont PAS disponibles :

- Envoi de fax
- Copie
- $\blacksquare$  Impression depuis un PC
- Numérisation
- PhotoCapture
- Opération depuis le panneau de commande

### **Remarque**

Si vous oubliez le mot de passe de la fonction Touch Verrouil, contactez le service clientèle de Brother pour obtenir une assistance.

### <span id="page-10-2"></span>**Configuration et modification du mot de passe pour Touch Verrouil**

### **Remarque**

Si vous avez déjà défini le mot de passe, vous n'avez pas besoin de le redéfinir.

#### **Configuration du mot de passe**

Notez soigneusement votre mot de passe.

- **Appuyez sur Menu.**
- Appuyez sur **へ** ou sur **ヾ** pour afficher Fax.
- $\overline{3}$  Appuyez sur Fax.
- 4 Appuyez sur **∧** ou sur **∨** pour afficher Divers.
- **5** Appuyez sur Divers.
- **6** Appuyez sur  $\sim$  ou sur  $\sim$  pour afficher Verr. TX (Verrouill. TX).
- Appuyez sur Verr. TX (Verrouill. TX).
- Entrez un nombre de 4 chiffres pour le mot de passe en appuyant sur les boutons de l'écran. Appuyez sur OK.
- <sup>9</sup> Lorsque le message Vérif. s'affiche sur l'écran LCD, entrez une nouvelle fois le mot de passe en appuyant sur les boutons de l'écran. Appuyez sur OK.
- **10** Appuyez sur **Arrêt/Sortie (Stop/Exit)**.

#### **Modification du mot de passe**

- **1** Appuyez sur Menu.
- Appuyez sur  $\sim$  ou sur  $\sim$  pour afficher Fax.
- $\blacksquare$  Appuyez sur Fax.
- 4 Appuyez sur **∧** ou sur **∨** pour afficher Divers.
- **5** Appuyez sur Divers.
- **6** Appuyez sur **∧** ou sur **∨** pour afficher Verr. TX (Verrouill. TX).
- **Appuyez sur** Verr. TX (Verrouill. TX).
- 8 Appuyez sur Entrer Mot Passe.
- **9** Entrez le nombre à 4 chiffres du mot de passe actuel en appuyant sur les boutons de l'écran. Appuyez sur OK.
- **10** Entrez le nombre à 4 chiffres du nouveau mot de passe en appuyant sur les boutons de l'écran. Appuyez sur OK.
- **k Lorsque le message Vérif. s'affiche** sur l'écran LCD, entrez une nouvelle fois le nouveau mot de passe en appuyant sur les boutons de l'écran. Appuyez sur OK.
- 

l Appuyez sur **Arrêt/Sortie (Stop/Exit)**.

### <span id="page-11-0"></span>**Activation et désactivation de la fonction Touch Verrouil**

#### **Activation de la fonction Touch Verrouil**

- **1** Appuyez sur Menu. Appuyez sur **∧** ou sur **Y** pour afficher Fax.  $\overline{\text{3}}$  Appuyez sur Fax. **4** Appuyez sur **∧** ou sur **∨** pour afficher Divers. **b** Appuyez sur Divers. **6** Appuyez sur  $\sim$  ou sur  $\sim$  pour afficher Verr. TX (Verrouill. TX). **Appuyez sur** Verr. TX (Verrouill. TX).  $\begin{pmatrix} 8 \end{pmatrix}$  Appuyez sur Verr. TX (Régl. verrou TX).  $\boxed{9}$  Entrez le mot de passe à 4 chiffres enregistré en appuyant sur les boutons de l'écran. Appuyez sur OK. L'appareil se met hors ligne et le message Mode verr. TX (Mode verrou
	- TX) s'affiche sur l'écran LCD.

#### **Désactivation de la fonction Touch Verrouil**

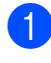

<sup>1</sup> Appuyez sur Déverr.

**2** Entrez le mot de passe à 4 chiffres enregistré en appuyant sur les boutons de l'écran. Appuyez sur OK. La fonction Touch Verrouil est automatiquement désactivée.

### **Remarque**

Si vous saisissez un mot de passe erroné, l'écran LCD affiche Erreur m.passe et reste hors ligne. L'appareil restera en mode Touch Verrouil jusqu'à la saisie du mot de passe enregistré.

# <span id="page-13-0"></span>**3**

## **Envoi d'une télécopie (modèles MFC uniquement)**

### <span id="page-13-1"></span>**Options d'envoi supplémentaires**

### <span id="page-13-2"></span>**Envoi de fax en utilisant plusieurs réglages**

Lorsque vous envoyez un fax, vous pouvez sélectionner une combinaison de réglages tels que Résolution fax, Contraste, Format vitre scan. et Tx Immédiat (TX immédiat).

#### Vous pouvez également choisir :

Historique, Num. abrégé, Diffusion, Fax différé, TX différé, Relevé TX (Relève TX), Relève RC, Mode internat. (International), Régl.nouv.défaut et Réinit usine (Réinit. d'usine).

Certains réglages ne sont disponibles que pour l'envoi de fax en monochrome.

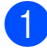

**1** Appuyez sur (**FAX**).

L'aspect de l'écran LCD est le suivant :

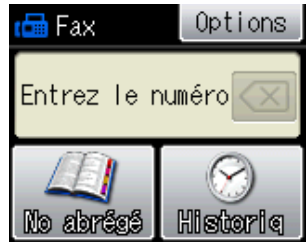

- Appuyez sur Options.
- <span id="page-13-5"></span>**3** Appuyez sur ▲ ou sur ► pour afficher le réglage que vous voulez modifier. Lorsque le réglage s'affiche, appuyez dessus.
- 4 Appuyez sur **∧** ou sur **∨** pour afficher les options disponibles, puis appuyez sur l'option désirée.
- $\boxed{5}$  Revenez au point **@** pour modifier d'autres réglages.

### **Remarque**

- **•** La plupart des réglages sont provisoires et les réglages par défaut de l'appareil sont rétablis après l'envoi d'un fax.
- **•** Vous pouvez enregistrer certains des réglages les plus utilisés en les définissant comme réglages par défaut. Ces réglages restent opérationnels tant qu'ils ne sont pas modifiés. (voir *[Définition de vos](#page-15-0) [modifications en tant que nouveau réglage](#page-15-0) par défaut*  $\rightarrow$  page 10).

### <span id="page-13-3"></span>**Arrêt de l'envoi de fax**

Pour arrêter l'envoi de fax, appuyez sur **Arrêt/ Sortie (Stop/Exit)**.

### <span id="page-13-4"></span>**Contraste**

Si votre document est très clair ou très foncé, vous pouvez modifier le contraste. Pour la plupart des documents, le réglage par défaut Auto peut être utilisé. Il permet de sélectionner automatiquement le contraste adéquat pour votre document. Sélectionnez Clair si vous envoyez un document clair. Sélectionnez Foncé si vous envoyez un document foncé.

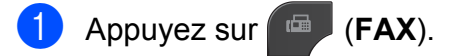

- Appuyez sur Options.
	- Appuyez sur  $\sim$  ou sur  $\sim$  pour afficher Contraste.

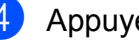

- Appuyez sur Contraste.
- Appuyez sur  $\sim$  ou  $\sim$  pour afficher Auto. Clair ou Foncé, puis appuyez sur l'option désirée.

Envoi d'une télécopie (modèles MFC uniquement)

### **Remarque**

Même si vous sélectionnez Clair ou Foncé, l'appareil enverra le fax en utilisant le réglage Auto dans les conditions suivantes :

- **•** Quand vous envoyez un fax en couleur.
- **•** Quand vous sélectionnez Photo comme résolution de fax.

### <span id="page-14-0"></span>**Modification de la résolution du fax**

Il est possible d'améliorer la qualité d'un fax en modifiant sa résolution.

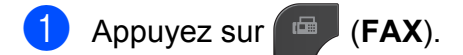

- **Appuyez sur** Options.
- **6** Appuyez sur  $\sim$  ou sur  $\sim$  pour afficher Résolution fax.
- 4 Appuyez sur Résolution fax.
- **6** Appuyez sur  $\sim$  ou sur  $\sim$  pour afficher les options de résolution, puis appuyez sur l'option désirée.

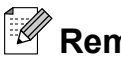

### **Remarque**

Vous pouvez sélectionner quatre réglages de résolution différents pour les fax en monochrome et deux pour les fax en couleur.

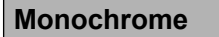

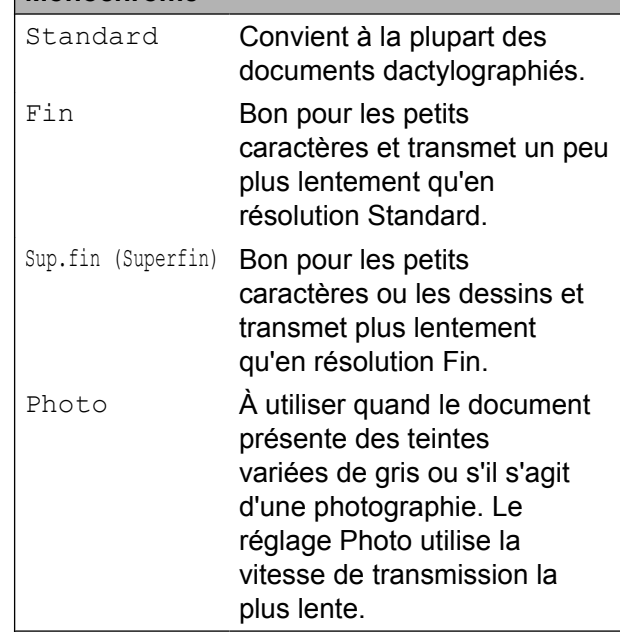

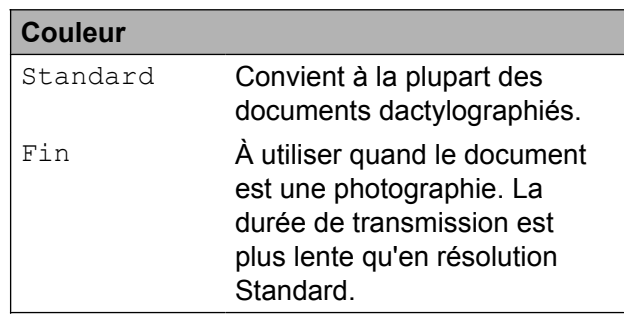

#### Si vous sélectionnez

Sup.fin (Superfin) ou Photo, puis que vous utilisez la touche **Marche Couleur (Colour Start)** pour envoyer un fax, l'appareil envoie le fax en utilisant le réglage Fin.

### <span id="page-15-0"></span>**Définition de vos modifications en tant que nouveau réglage par défaut**

Vous pouvez enregistrer comme réglages par défaut les options de fax les plus utilisées telles que Résolution fax, Contraste, Format vitre scan. et Tx Immédiat (TX immédiat). Ces réglages restent opérationnels tant qu'ils ne sont pas modifiés.

**Appuyez sur** (**FAX**).

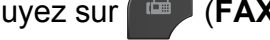

- - Appuyez sur Options.
- **3** Appuyez sur **★** ou sur ▼ pour sélectionner l'option de menu que vous voulez modifier. Appuyez sur votre nouvelle option.

Répétez cette étape pour chaque réglage que vous voulez modifier.

- 4 Après avoir modifié le dernier réglage, appuyez sur  $\sim$  ou sur  $\sim$  pour afficher Régl.nouv.défaut.
- **5** Appuyez sur Régl.nouv.défaut.
- $\overline{6}$  Appuyez sur OK.
- Appuyez sur Oui.
- **8** Appuyez sur **Arrêt/Sortie (Stop/Exit)**.

### <span id="page-15-1"></span>**Rétablissement des réglages de fax par défaut**

Vous pouvez rétablir les valeurs par défaut des réglages de fax que vous avez modifiés. Ces réglages restent opérationnels tant qu'ils ne sont pas modifiés.

- a Appuyez sur (**FAX**).
- Appuyez sur Options.
- Appuyez sur  $\sim$  ou sur  $\sim$  pour afficher Réinit usine (Réinit. d'usine).
- Appuyez sur Réinit usine (Réinit. d'usine).
- $\overline{5}$  Appuyez sur Oui.
- f Appuyez sur **Arrêt/Sortie (Stop/Exit)**.

### <span id="page-16-0"></span>**Opérations d'envoi supplémentaires**

### <span id="page-16-1"></span>**Envoi d'un fax manuellement**

L'envoi manuel vous permet d'entendre les tonalités de composition, de sonnerie et de réception lors de l'envoi d'un fax.

### **Remarque**

Pour envoyer un fax de plusieurs pages, utilisez le chargeur.

- Appuyez sur (**FAX**).
- 2 Chargez votre document.
- **3** Pour écouter la tonalité, décrochez le combiné du téléphone externe.
- 4 Composez le numéro de fax à l'aide du téléphone externe.
- **e** Quand vous entendez la tonalité de fax, appuyez sur **Marche Mono (Mono Start)** ou sur **Marche Couleur (Colour Start)**.

Si vous utilisez la vitre du scanner, appuyez sur Envoyer sur l'écran tactile pour envoyer le fax.

6 Raccrochez le combiné du téléphone externe.

### <span id="page-16-2"></span>**Envoi d'un fax à la fin d'une conversation**

À la fin d'une conversation, vous pouvez envoyer un fax à votre correspondant avant que vous ne raccrochiez tous les deux.

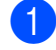

Demandez à votre correspondant d'attendre les tonalités de fax (bips sonores), puis d'appuyer sur la touche de marche ou d'envoi avant de raccrocher.

- **2** Appuyez sur (**FAX**).
- **3** Chargez votre document.
- d Appuyez sur **Marche Mono (Mono Start)** ou sur **Marche Couleur (Colour Start)**.
	- Si vous utilisez la vitre du scanner. appuyez sur Envoyer pour envoyer le fax.
- Raccrochez le combiné du téléphone externe.

### <span id="page-16-3"></span>**Multitâche (monochrome seulement)**

Vous pouvez composer un numéro et commencer à numériser le fax en mémoire, même quand l'appareil est en train d'envoyer un fax depuis la mémoire, de recevoir un fax ou d'imprimer des données provenant de l'ordinateur. Le nouveau numéro de tâche s'affiche sur l'écran LCD.

Le nombre de pages que vous pouvez numériser en mémoire dépendra des données qui sont imprimées dessus.

### **Remarque**

Sile message Mémoire saturée apparaît, appuyez sur **Arrêt/Sortie (Stop/ Exit)** pour annuler ou sur **Marche Mono (Mono Start)** pour envoyer les pages déjà numérisées.

### <span id="page-16-4"></span>**Diffusion (monochrome seulement)**

La diffusion correspond à l'envoi automatique du même fax à plusieurs numéros de fax. Vous pouvez inclure des groupes et des numéros abrégés dans une même diffusion.

Une fois la diffusion terminée, un rapport de diffusion est imprimé.

**3**

**11**

#### **Avant de commencer la diffusion**

Les numéros abrégés doivent être enregistrés dans la mémoire de l'appareil pour pouvoir être utilisés dans une diffusion. (**▶▶**Guide de l'utilisateur : *Enregistrement de numéros abrégés*)

Les numéros de groupes doivent également être enregistrés dans la mémoire de l'appareil pour pouvoir être utilisés dans une diffusion. Les numéros de groupes incluent de nombreux numéros abrégés enregistrés pour faciliter la composition (voir *[Configuration de](#page-36-0) groupes pour la diffusion* >> page 31).

#### **Comment diffuser un fax**

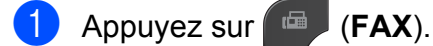

2 Chargez votre document.

- Appuyez sur Options.
- 4 Appuyez sur **∧** ou sur **∨** pour afficher Diffusion.
- Appuyez sur Diffusion.
- 6 Appuyez sur

Ajouter un num dps no abrégé (Ajouter un num àpd no abrégé).

Appuyez sur  $\boxed{+0}$   $\boxed{+}$  pour lancer la recherche dans l'ordre alphabétique ou dans l'ordre numérique. Appuyez sur les cases à cocher des numéros que vous voulez ajouter à la diffusion. Lorsque tous les numéros que vous voulez ajouter sont cochés, appuyez sur OK.

#### Appuyez sur  $OK$ .

**8** Appuyez sur **Marche Mono** (Mono **Start)**.

#### **Envoi de fax à partir du chargeur**

L'appareil commence à numériser le document.

#### **Envoi de fax à partir de la vitre du scanner**

#### Lorsque le message

Page suivante? s'affiche sur l'écran LCD, effectuez l'une des opérations suivantes :

Pour envoyer une seule page, appuyez sur Non (env.) (ou appuyez de nouveau sur **Marche Mono (Mono Start)**).

L'appareil commence à envoyer le document.

Pour envoyer plusieurs pages, appuyez sur Oui et placez la page suivante sur la vitre du scanner.

Appuyez sur OK.

L'appareil commence à numériser la page (répétez cette étape pour chaque page supplémentaire).

### **Remarque**

- **•** Si vous n'avez utilisé aucun des numéros de groupes, vous pouvez « diffuser » des fax vers un maximum de 200 numéros différents.
- **•** La mémoire disponible de l'appareil varie en fonction du type de tâches en mémoire et du nombre d'emplacements utilisés pour la diffusion. Si vous diffusez vers le nombre maximum de numéros disponibles, vous ne pourrez pas utiliser le mode Multitâche ni le mode Fax différé.
- **•** Si le message Mémoire saturée apparaît, appuyez sur **Arrêt/Sortie (Stop/ Exit)** pour annuler ou sur **Marche Mono (Mono Start)** pour envoyer les pages déjà numérisées.

#### **Annulation d'une diffusion en cours**

- **1** Appuyez sur **Arrêt/Sortie (Stop/Exit)**.
- Effectuez l'une des actions suivantes :
	- **Pour annuler toute la diffusion.** appuyez sur Toute diffusion. Allez à l'étape **8**.
	- Pour annuler la tâche en cours, appuyez sur le bouton qui comporte le numéro en cours de composition. Allez à l'étape **4**.
	- Pour quitter sans annuler, appuyez sur **Arrêt/Sortie (Stop/Exit)**.
- <span id="page-18-2"></span>**3** Lorsqu'un message sur l'écran LCD vous invite à préciser si vous voulez annuler toute la diffusion, effectuez l'une des actions suivantes :
	- **Appuyez sur Oui pour confirmer.**
	- **Pour quitter sans annuler, appuyez** sur Non ou sur **Arrêt/Sortie (Stop/ Exit)**.

<span id="page-18-3"></span>Effectuez l'une des actions suivantes :

- Pour annuler la tâche en cours, appuyez sur Oui.
- **Pour quitter sans annuler, appuyez** sur Non ou sur **Arrêt/Sortie (Stop/ Exit)**.

#### <span id="page-18-0"></span>**Envoi en temps réel**

Quand vous envoyez un fax, l'appareil numérise les documents en mémoire avant de les envoyer. Ensuite, dès que la ligne téléphonique se libère, l'appareil commence à composer le numéro et à envoyer.

Parfois, il se peut que vous souhaitiez envoyer un document important immédiatement, sans devoir attendre la transmission depuis la mémoire. Vous pouvez le faire en activant

Tx Immédiat (TX immédiat).

- **1** Appuyez sur (**FAX**).
- 2 Chargez votre document.
- Appuyez sur Options.
- Appuyez sur  $\sim$  ou sur  $\sim$  pour afficher Tx Immédiat (TX immédiat).

**3**

- $\overline{6}$  Appuyez sur Tx Immédiat (TX immédiat).
- $\boxed{6}$  Appuyez sur Oui (On).
- $\overline{7}$  Appuyez sur  $\overline{5}$  pour pouvoir continuer l'envoi du fax.

### **Remarque**

- **•** Si vous envoyez un fax en couleur ou si la mémoire est pleine et que vous envoyez un fax en noir et blanc à partir du chargeur, l'appareil envoie le document en temps réel (même si Tx Immédiat (TX immédiat) est réglé sur Non (Off)).
- **•** En mode Envoi en temps réel, la fonction
- de recomposition automatique ne fonctionne pas quand vous utilisez la vitre du scanner.

#### <span id="page-18-1"></span>**Mode International**

Si vous avez des difficultés à envoyer un fax à l'international en raison d'interférences possibles sur la ligne téléphonique, nous vous recommandons d'activer le mode International. Une fois le fax envoyé avec cette fonction, celle-ci se désactive automatiquement.

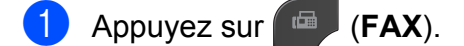

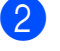

**Chargez votre document.** 

Appuyez sur Options.

#### Chapitre 3

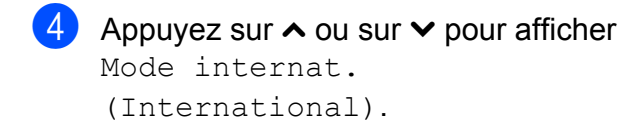

- **5** Appuyez sur Mode internat. (International).
- $\boxed{6}$  Appuyez sur Oui (On) (ou sur Non (Off)).
- Appuyez sur  $\bigcirc$  pour pouvoir continuer l'envoi du fax.

### <span id="page-19-0"></span>**Envoi de fax différé (monochrome seulement)**

Vous pouvez enregistrer en mémoire jusqu'à 50 fax à envoyer sous 24 heures. Ces fax seront envoyés à l'heure de la journée que vous saisissez à l'étape  $\bullet$ .

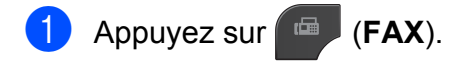

- 2 Chargez votre document.
- **3** Appuyez sur Options.
- 4 Appuyez sur **∧** ou sur **Y** pour afficher Fax différé.
- **5** Appuyez sur Fax différé.
- **6** Appuyez sur Oui (On).
- <span id="page-19-2"></span>7 Saisissez l'heure à laquelle vous voulez que le fax soit envoyé (au format 24 heures) en appuyant sur les boutons de l'écran tactile (par exemple, saisissez 19:45 pour 19h45). Appuyez sur OK.

**Remarque**

Le nombre de pages pouvant être numérisées en mémoire varie en fonction de la quantité de données imprimées sur chaque page.

 $\left| \begin{array}{c} 8 \end{array} \right|$  Appuyez sur  $\left| \begin{array}{c} \bullet \end{array} \right|$ , entrez le numéro de fax puis appuyez sur **Marche Mono (Mono Start)**.

### <span id="page-19-1"></span>**Envoi par lot en différé (monochrome seulement)**

Avant d'envoyer les fax différés, votre appareil vous aidera à faire des économies en triant tous les fax en mémoire par destination et heure programmée. Tous les fax différés dont l'envoi est programmé à la même heure à destination du même numéro de fax seront envoyés sous la forme d'un seul fax pour réduire le temps de transmission.

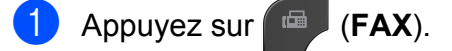

- Appuyez sur Options.
- Appuyez sur  $\sim$  ou sur  $\sim$  pour afficher TX différé.
- 4 Appuyez sur TX différé.
- Appuyez sur Oui (On).
- f Appuyez sur **Arrêt/Sortie (Stop/Exit)**.

### <span id="page-20-0"></span>**Vérification et annulation de tâches en attente**

Vous pouvez vérifier les tâches qui sont toujours en attente d'envoi en mémoire ou annuler une tâche

(s'il n'y a pas de tâche, le message Pas tâche en att s'affiche sur l'écran LCD).

**4** Appuyez sur Menu.

- **2** Appuyez sur  $\sim$  ou sur  $\sim$  pour afficher Fax.
- **3** Appuyez sur Fax.
- **4** Appuyez sur  $\sim$  ou sur  $\sim$  pour afficher Jobs EnAttente (Jobs attente).
- **6** Appuyez sur Jobs EnAttente (Jobs attente). Les tâches en attente s'affichent sur l'écran LCD.
- <span id="page-20-3"></span>**6** Appuyez sur  $\sim$  ou sur  $\sim$  pour faire défiler les tâches, puis appuyez sur la tâche que vous voulez annuler. Appuyez sur OK.
- $\overline{z}$  Effectuez l'une des actions suivantes :
	- Pour annuler, appuyez sur Oui.

Si vous voulez annuler une autre tâche, allez à l'étape  $\bigcirc$ .

- **Pour quitter sans annuler, appuyez** sur Non.
- 8 Quand vous avez terminé, appuyez sur **Arrêt/Sortie (Stop/Exit)**.

### <span id="page-20-1"></span>**Description de la relève**

La relève permet de configurer votre appareil pour que des correspondants puissent recevoir des fax de votre part, mais en payant eux-mêmes pour la communication. Elle permet aussi d'appeler le télécopieur d'un correspondant et d'en recevoir un fax ; dans ce cas, c'est vous qui payez la communication. Pour que la fonction de relève fonctionne, elle doit être configurée sur les deux appareils. Certains télécopieurs ne prennent pas en charge la relève.

### <span id="page-20-2"></span>**Transmission par relève (monochrome seulement)**

La transmission par relève permet de configurer votre appareil de manière à ce qu'il attende qu'un autre télécopieur l'appelle et extraie le document.

Le document sera enregistré et pourra être extrait par tout autre télécopieur jusqu'à ce que vous l'effaciez de la mémoire (voir *[Vérification et annulation de tâches en attente](#page-20-0)*  $\triangleright$  [page 15](#page-20-0)).

#### **Configuration pour la transmission par relève**

- **1** Appuyez sur (**FAX**).
- 2 Chargez votre document.
- **3** Appuyez sur Options.
- **4** Appuyez sur  $\sim$  ou sur  $\sim$  pour afficher Relevé TX (Relève TX).
- **b** Appuyez sur Relevé TX (Relève TX).
- Appuyez sur  $\sim$  ou sur  $\sim$  pour afficher Standard.

Appuyez sur Standard.

#### **8** Appuyez sur Marche Mono (Mono **Start)**.

- <span id="page-21-1"></span>**9** Si vous utilisez la vitre du scanner, un message sur l'écran LCD vous invite à sélectionner l'une des options suivantes :
	- $\blacksquare$  Appuyez sur  $\text{Out}$  pour numériser une autre page. Allez à l'étape **10**.
	- **Appuyez sur Non (env.) ou sur Marche Mono (Mono Start)** pour envoyer le document.
- <span id="page-21-0"></span>10 Placez la page suivante sur la vitre du scanner et appuyez sur OK. Répétez les étapes  $\odot$  et  $\odot$  pour chaque page supplémentaire. Votre appareil enverra automatiquement le fax lorsqu'il sera relevé.

#### **Configuration de la transmission par relève avec code sécurisé**

La relève sécurisée permet de limiter l'accès aux documents que vous configurez pour la relève.

La relève sécurisée ne fonctionne qu'avec les télécopieurs Brother. Si une autre personne veut extraire un fax depuis votre appareil, elle devra saisir le code sécurisé.

**1** Appuyez sur (**FAX**).

- 2 Chargez votre document.
- Appuyez sur Options.
- 4 Appuyez sur  $\sim$  ou sur  $\sim$  pour afficher Relevé TX (Relève TX).
- **5** Appuyez sur Relevé TX (Relève TX).
- 6 Appuyez sur  $\sim$  ou sur  $\sim$  pour afficher Protégé.
- Appuyez sur Protégé.
- 8 Saisissez un nombre de 4 chiffres. Appuyez sur OK.
- **2** Appuyez sur Marche Mono (Mono **Start)**.
- <span id="page-21-3"></span>10 Si vous utilisez la vitre du scanner, un message sur l'écran LCD vous invite à sélectionner l'une des options suivantes :
	- $\blacksquare$  Appuyez sur  $\text{Out}$  pour numériser une autre page. Allez à l'étape **n**.
	- **Appuyez sur Non (env.) ou sur Marche Mono (Mono Start)** pour envoyer le document.
- <span id="page-21-2"></span>**K** Placez la page suivante sur la vitre du scanner et appuyez sur OK.
	- Répétez les étapes  $\circledcirc$  et  $\circledcirc$  pour chaque page supplémentaire. Votre appareil enverra automatiquement le fax.

### **Réception d'une télécopie (modèles MFC uniquement)**

### <span id="page-22-1"></span>**Réception en mémoire (monochrome seulement)**

Vous ne pouvez utiliser qu'une seule opération de réception en mémoire à la fois :

- Réadressage de fax
- **Mémorisation de fax**
- Réception PC-Fax
- Non

<span id="page-22-0"></span>**4**

Vous pouvez modifier votre sélection à tout moment. Si les fax reçus se trouvent encore dans la mémoire de l'appareil lorsque vous modifiez l'opération de réception en mémoire, un message s'affiche sur l'écran LCD (voir *[Modification des opérations de réception en](#page-25-1) mémoire* >> page 20).

### <span id="page-22-2"></span>**Réception sans papier**

Dès que le bac à papier est vide pendant la réception d'un fax, le message

Vérifier papier (Vérifiez papier) s'affiche sur l'écran LCD. Placez du papier dans le bac à papier.

(**▶▶**Guide de l'utilisateur : *Chargement du papier et d'autres supports d'impression*)

Si vous ne placez pas de papier dans le bac à papier, l'appareil poursuivra la réception du fax et les pages restantes seront enregistrées en mémoire si la mémoire disponible est suffisante.

Les fax entrants suivants seront également enregistrés en mémoire jusqu'à ce que celleci soit pleine. Pour imprimer les fax, placez du papier dans le bac. Quand la mémoire est pleine, l'appareil arrête automatiquement de répondre aux appels.

### <span id="page-22-3"></span>**Réadressage de fax**

Lorsque vous sélectionnez le réadressage de fax, l'appareil enregistre le fax reçu dans la mémoire. L'appareil compose ensuite le numéro de fax que vous avez programmé et réadresse le fax.

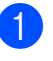

Appuyez sur Menu.

Appuyez sur  $\sim$  ou sur  $\sim$  pour afficher Fax.

- Appuyez sur  $Fax$ .
- 4 Appuyez sur  $\sim$  ou sur  $\sim$  pour afficher Param.RC. (Param. RC.).
- **5** Appuyez sur Param.RC. (Param.  $RC.$ ).
- 6 Appuyez sur  $\sim$  ou sur  $\sim$  pour afficher Récep. en mém. (Réception mém.).
- Appuyez sur Récep. en mém. (Réception mém.).
- 8 Appuyez sur  $\sim$  ou sur  $\sim$  pour afficher Réadressage fax.
- **9** Appuyez sur Réadressage fax.
- **10** Saisissez le numéro de réadressage (20 chiffres maximum) en appuyant sur les boutons de l'écran tactile. Appuyez sur OK.

```
k Appuyez sur Copie sauv.: Oui
 (Copie sauv.:On) ou sur
Copie sauv.:Non
 (Copie sauv.:Off).
```
**4**

### **IMPORTANT**

- **•** Si vous sélectionnez Copie sauv.:Oui (Copie sauv.:On), l'appareil imprime également le fax sur votre appareil afin que vous en ayez une copie. C'est une fonction de sécurité pour le cas où il y aurait une panne de courant avant le réadressage du fax ou un problème au niveau de l'appareil récepteur.
- **•** Lorsque vous recevez un fax en couleur, l'appareil l'imprime sur votre appareil, mais il ne l'envoie pas vers le numéro de réadressage de fax que vous avez programmé.

l Appuyez sur **Arrêt/Sortie (Stop/Exit)**.

### <span id="page-23-0"></span>**Mémorisation de fax**

Lorsque vous sélectionnez la mémorisation des fax, l'appareil enregistre les fax reçus dans la mémoire. Vous pourrez extraire les fax à partir d'un autre emplacement en utilisant les commandes d'extraction à distance.

Si vous avez activé la mémorisation des fax, une copie de sauvegarde est automatiquement imprimée sur l'appareil.

- Appuyez sur Menu.
	- Appuyez sur  $\sim$  ou sur  $\sim$  pour afficher Fax.
- Appuyez sur Fax.
- 4 Appuyez sur  $\sim$  ou sur  $\sim$  pour afficher Param.RC. (Param. RC.).
- **b** Appuyez sur Param.RC. (Param.  $RC.$ ).
- **6** Appuyez sur  $\sim$  ou sur  $\sim$  pour afficher Récep. en mém. (Réception mém.).
- Appuyez sur Récep. en mém. (Réception mém.).
- 8 Appuyez sur  $\sim$  ou sur  $\sim$  pour afficher Mémoriser fax.
- 9 Appuyez sur Mémoriser fax.
- **10** Appuyez sur Arrêt/Sortie (Stop/Exit).

#### **Remarque**

Les fax en couleur ne peuvent pas être enregistrés en mémoire. Lors de la réception d'un fax en couleur, l'appareil l'imprime sur votre appareil.

### <span id="page-23-1"></span>**Impression d'un fax depuis la mémoire**

Si vous avez sélectionné la mémorisation de fax, vous pouvez toujours imprimer un fax depuis la mémoire si vous vous trouvez à côté de l'appareil.

- **Appuyez sur Menu.**
- Appuyez sur  $\sim$  ou sur  $\sim$  pour afficher Fax.
- Appuyez sur Fax.
- Appuyez sur **∧** ou sur  $\vee$  pour afficher Imprime doc.
- Appuyez sur Imprime doc.
- Appuyez sur Marche.
- g Appuyez sur **Arrêt/Sortie (Stop/Exit)**.

#### **Remarque**

Lorsque vous imprimez un fax depuis la mémoire, les données du fax sont effacées de l'appareil.

### <span id="page-24-0"></span>**Réception PC-Fax (Windows® uniquement)**

Si vous activez la fonction de réception PC-Fax, l'appareil enregistre les fax reçus dans la mémoire et les envoie automatiquement à votre ordinateur. Vous pouvez ensuite utiliser votre ordinateur pour visualiser et enregistrer ces fax.

Même si vous avez éteint votre ordinateur (pendant la nuit ou durant le week-end, par exemple), l'appareil reçoit les fax et les enregistre dans sa mémoire.

Lorsque vous démarrez votre ordinateur et que le logiciel de réception PC-FAX s'exécute, l'appareil transfère automatiquement les fax vers votre ordinateur.

Pour transférer les fax reçus vers votre ordinateur, vous devez exécuter le logiciel de réception PC-FAX sur votre ordinateur. (**▶▶**Guide utilisateur - Logiciel : *Réception PC-FAX*)

Si vous sélectionnez Copie sauv.:Oui (Copie sauv.:On), l'appareil imprime également le fax.

- <span id="page-24-1"></span>Appuvez sur Menu.
- Appuyez sur  $\sim$  ou sur  $\sim$  pour afficher Fax.
- Appuyez sur  $Fax$ .
- **4** Appuyez sur  $\sim$  ou sur  $\sim$  pour afficher Param.RC. (Param. RC.).
- 5 Appuyez sur Param.RC. (Param.  $RC.$ ).
- 6 Appuyez sur  $\sim$  ou sur  $\sim$  pour afficher Récep. en mém. (Réception mém.).
	- Appuyez sur Récep. en mém. (Réception mém.).
- Appuyez sur  $\sim$  ou sur  $\sim$  pour afficher Récept. PC-FAX.
- 9 Appuyez sur Récept. PC-FAX.
- 10 Le message Exécutez PC-Fax sur votre ordinateur. s'affiche sur l'écran LCD. Appuyez sur OK.
- $\bullet$  Appuyez sur <USB> ou, pour les utilisateurs réseau, sur le nom de l'ordinateur sur lequel vous voulez recevoir les fax.
- <sup>12</sup> Appuyez sur Copie sauv.: Oui (Copie sauv.:On) ou sur Copie sauv.:Non (Copie sauv.:Off).
- <span id="page-24-2"></span>**13** Appuyez sur **Arrêt/Sortie (Stop/Exit)**.

### **Remarque**

- **•** Mac OS ne prend pas en charge la réception PC-FAX.
- **•** Pour pouvoir configurer la réception PC-FAX, vous devez installer le logiciel MFL-Pro Suite sur votre ordinateur. Assurez-vous que votre ordinateur est branché et sous tension. (**▶▶**Guide utilisateur - Logiciel : *Réception PC-FAX*)
- **•** Si vous recevez un message d'erreur et que l'appareil ne peut pas imprimer les fax en mémoire, vous pouvez utiliser ce réglage afin de transférer vos fax vers votre ordinateur. (**▶▶**Guide de l'utilisateur : *Transfert de vos fax ou du rapport du journal des fax*)
- **•** Lorsque vous recevez un fax en couleur, l'appareil l'imprime sur votre appareil, mais il ne l'envoie pas à votre ordinateur.
- **•** Pour changer d'ordinateur de destination, répétez les ét[a](#page-24-1)pes  $\bigcirc$  à  $\bigcirc$ .

**4**

### <span id="page-25-0"></span>**Désactivation des opérations de réception en mémoire**

- **Appuyez sur Menu.**
- 2 Appuyez sur  $\sim$  ou sur  $\sim$  pour afficher Fax.
- **3** Appuyez sur Fax.
- 4 Appuyez sur  $\sim$  ou sur  $\sim$  pour afficher Param.RC. (Param. RC.).
- **b** Appuyez sur Param.RC. (Param.  $RC.$ ).
- 6 Appuyez sur  $\sim$  ou sur  $\sim$  pour afficher Récep. en mém. (Réception mém.).
- 7 Appuyez sur Récep. en mém. (Réception mém.).
- $\overline{8}$  Appuyez sur Non (Off).
- i Appuyez sur **Arrêt/Sortie (Stop/Exit)**.

### **Remarque**

L'écran LCD affiche d'autres options si la mémoire de l'appareil contient encore des fax reçus (voir *[Modification des opérations](#page-25-1) de réception en mémoire*  $\rightarrow \rightarrow$  page 20).

### <span id="page-25-1"></span>**Modification des opérations de réception en mémoire**

S'il reste des télécopies reçues dans la mémoire de l'appareil lorsque vous modifiez les fonctions de réception en mémoire, l'une des questions suivantes s'affiche sur l'écran LCD :

- Eff. tous doc.? (Effac. tous doc?)
- Imprim.tous fax?
	- **•** Si vous appuyez sur Oui, les fax en mémoire sont effacés ou imprimés avant la modification du réglage. Si une copie de sauvegarde a déjà été imprimée, elle ne sera pas imprimée à nouveau.
	- **•** Si vous appuyez sur Non, les fax en mémoire ne sont pas effacés ou imprimés et le réglage n'est pas modifié.

Si des fax reçus se trouvent encore dans la mémoire de l'appareil lorsque vous sélectionnez Récept. PC-FAX à partir d'une autre option [Réadressage fax ou Mémoriser fax], appuyez sur **A** ou sur  $\blacktriangledown$ pour sélectionner l'ordinateur.

La question suivante s'affiche sur l'écran LCD :

- Envoy. fax à PC? (Envoi fax au PC?)
	- **•** Si vous appuyez sur Oui, les fax en mémoire sont envoyés à votre ordinateur avant la modification du réglage. Vous serez invité à préciser si vous voulez activer l'impression de sauvegarde (pour plus de détails, voir *[Réception PC-Fax](#page-24-0) (Windows<sup>®</sup> uniquement)* > > page 19).
	- Si vous appuyez sur Non, les fax en mémoire ne sont pas effacés ou transférés vers votre ordinateur et le réglage n'est pas modifié.

### <span id="page-26-0"></span>**Extraction à distance**

Vous pouvez appeler votre appareil depuis tout téléphone à clavier multifréquence ou tout télécopieur, puis utiliser le code d'accès à distance et les commandes à distance pour extraire les fax.

### <span id="page-26-1"></span>**Définition d'un code d'accès à distance**

Le code d'accès à distance permet d'accéder aux fonctions d'extraction à distance lorsque vous n'êtes pas à proximité de l'appareil. Pour pouvoir utiliser les fonctions d'accès et d'extraction à distance, vous devez configurer votre propre code. Le code par défaut est le code inactif  $(-,-*)$ .

- 
- $\blacksquare$  Appuyez sur Menu.
	- Appuyez sur  $\sim$  ou sur  $\sim$  pour afficher Fax.
- **3** Appuyez sur Fax.
- **4** Appuyez sur  $\sim$  ou sur  $\sim$  pour afficher Accès distance.
- 

**5** Appuyez sur Accès distance.

<span id="page-26-2"></span>**6** Saisissez un code à 3 chiffres en utilisant les chiffres  $0-9$ ,  $\star$  ou  $\#$  en appuyant sur les boutons de l'écran tactile.

Appuyez sur OK.

(il n'est pas possible de modifier le caractère «  $*$  » prédéfini).

### **Remarque**

N'utilisez pas le même code que votre code d'activation à distance (**l 5 1**) ou que votre code de désactivation à distance (# 5 1). (▶▶Guide de l'utilisateur : *Fonctionnement depuis des téléphones externes et supplémentaires*)

#### g Appuyez sur **Arrêt/Sortie (Stop/Exit)**.

#### **Remarque**

Vous pouvez modifier votre code à tout moment en saisissant un nouveau code. Si vous voulez rendre votre code inactif, appuyez sur  $\times$  à l'étape  $\odot$  pour restaurer le réglage inactif (---\*), puis appuyez sur OK.

### <span id="page-27-0"></span>**Utilisation de votre code d'accès à distance**

- **1** Composez votre numéro de fax à partir d'un téléphone à clavier multifréquence ou d'un autre télécopieur.
- 2 Lorsque votre appareil répond, saisissez immédiatement votre code d'accès à distance (3 chiffres suivis de  $*$ ).
- 8 L'appareil indique s'il a reçu des messages :
	- 1 bip sonore long Fax
	- **Aucun bip sonore Pas de message**
- 4 Lorsque l'appareil émet deux bips sonores brefs, saisissez une commande.

L'appareil raccroche si vous attendez plus de 30 secondes pour saisir une commande.

L'appareil émet trois bips sonores si vous saisissez une commande non valide.

- **6** Appuyez sur **9 0** pour quitter le mode Accès à distance une fois que vous avez terminé.
- 6 Raccrochez.

### **Remarque**

Si votre appareil est réglé sur le mode Manuel et que vous voulez utiliser les fonctions d'extraction à distance, attendez 100 secondes environ après le début de la sonnerie, puis saisissez le code d'accès à distance dans les 30 secondes.

### <span id="page-28-0"></span>**Commandes de fax à distance**

Suivez les commandes ci-dessous pour accéder aux fonctions lorsque vous n'êtes pas à proximité de l'appareil. Lorsque vous appelez l'appareil et saisissez votre code d'accès à distance (3 chiffres suivis de  $*)$ , le système émet deux bips sonores brefs et vous devez alors saisir une commande à distance.

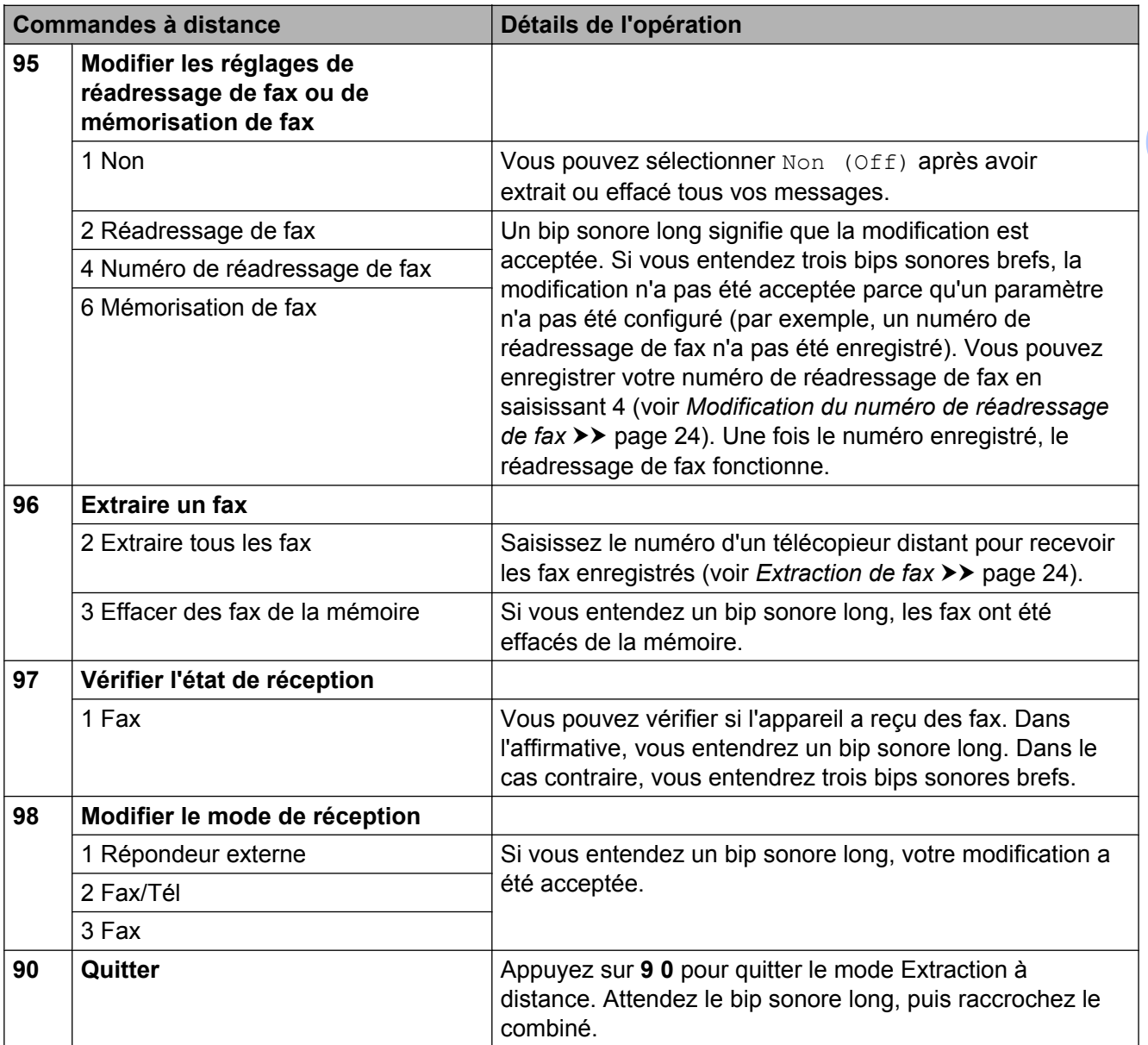

**4**

### <span id="page-29-0"></span>**Extraction de fax**

Vous pouvez appeler votre appareil depuis tout téléphone à clavier multifréquence pour faire envoyer vos fax vers un autre appareil. Vous devez activer la mémorisation de fax pour pouvoir utiliser cette fonction. (*Mémorisation de fax* >> page 18)

Composez votre numéro de fax.

- Lorsque votre appareil répond, saisissez immédiatement votre code d'accès à distance (3 chiffres suivis de  $*$ ). Si vous entendez un bip sonore long, vous avez des messages.
- **3** Lorsque vous entendez deux bips sonores brefs, appuyez sur **9 6 2**.
- $\overline{4}$  Attendez le bip sonore long, puis utilisez le pavé numérique pour saisir le numéro du télécopieur distant vers lequel vous voulez que vos fax soient envoyés, puis terminez par **# #** (20 chiffres max.).

### *A* Remarque

Vous ne pouvez pas utiliser les caractères  $*$  et # pour le numéro. Vous pouvez cependant appuyer sur **#** si vous voulez créer une pause.

**b** Raccrochez lorsque vous entendez votre appareil émettre un bip sonore. Votre appareil appellera l'autre télécopieur qui imprimera alors vos fax.

### <span id="page-29-1"></span>**Modification du numéro de réadressage de fax**

Vous pouvez modifier le réglage par défaut de votre numéro de réadressage de fax à partir d'un autre téléphone à clavier multifréquence ou d'un autre télécopieur.

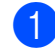

Composez votre numéro de fax.

Lorsque votre appareil répond, saisissez immédiatement votre code d'accès à distance (3 chiffres suivis de  $*$ ). Si vous entendez un bip sonore long, vous avez des messages.

- Lorsque vous entendez deux bips sonores brefs, appuyez sur **9 5 4**.
- Attendez le bip sonore long puis, à l'aide du pavé numérique, saisissez le nouveau numéro (jusqu'à 20 chiffres) du télécopieur distant auquel vous voulez réadresser vos fax, puis saisissez **# #**.

### **Remarque**

Vous ne pouvez pas utiliser les caractères  $*$  et # pour le numéro. Vous pouvez cependant appuyer sur **#** si vous voulez créer une pause.

- **6** Appuyez sur **9 0** pour quitter le mode Accès à distance une fois que vous avez terminé.
- Raccrochez lorsque vous entendez votre appareil émettre un bip sonore.

### <span id="page-30-0"></span>**Opérations de réception supplémentaires**

### <span id="page-30-1"></span>**Impression d'un fax entrant réduit**

Si vous sélectionnez l'option Oui (On), l'appareil réduit automatiquement chaque page d'un fax entrant pour que celui-ci puisse tenir sur une feuille de format A4 ou Letter. L'appareil calcule le rapport de réduction en se servant du format de page du fax et de votre réglage Format papier.

(**▶▶**Guide de l'utilisateur : *Format du papier*)

- - Appuyez sur Menu.
	- Appuyez sur **A** ou sur **Y** pour afficher Fax.
- **3** Appuyez sur Fax.
- 4. Appuyez sur **A** ou sur **Y** pour afficher Param.RC. (Param. RC.).
- **6** Appuyez sur Param.RC. (Param.  $RC.$ ).
- **6** Appuyez sur **∧** ou sur **∨** pour afficher Réduction auto.
- Appuyez sur Réduction auto.
- $\begin{pmatrix} 8 \end{pmatrix}$  Appuyez sur Oui  $(On)$  (ou sur Non (Off)).
- **20 Appuyez sur Arrêt/Sortie (Stop/Exit).**

### <span id="page-30-2"></span>**Description de la relève**

La relève permet de configurer votre appareil pour que des correspondants puissent recevoir des fax de votre part, mais en payant eux-mêmes pour la communication. Elle permet aussi d'appeler le télécopieur d'un correspondant et d'en recevoir un fax ; dans ce cas, c'est vous qui payez la communication. Pour que la fonction de relève fonctionne, elle doit être configurée sur les deux appareils. Certains télécopieurs ne prennent pas en charge la relève.

### <span id="page-30-3"></span>**Réception d'une relève**

La réception d'une relève permet d'appeler un autre télécopieur pour recevoir un fax.

#### **Configuration de la réception d'une relève**

- **a** Appuyez sur (**FAX**). 2 Appuyez sur Options. **3** Appuyez sur **★** ou sur **▼** pour afficher Relève RC. 4 Appuyez sur Relève RC. **b** Appuyez sur  $\sim$  ou sur  $\sim$  pour afficher Standard. **6** Appuyez sur Standard. Saisissez le numéro de fax que vous relevez en utilisant un numéro abrégé ou le pavé numérique du panneau de
- h Appuyez sur **Marche Mono (Mono Start)** ou sur **Marche Couleur (Colour Start)**.

commande.

**4**

#### **Configuration de la réception d'une relève avec code sécurisé**

La relève sécurisée permet de limiter l'accès aux documents que vous configurez pour la relève.

La relève sécurisée ne fonctionne qu'avec les télécopieurs Brother. Si vous voulez obtenir un fax depuis un appareil Brother sécurisé, vous devez saisir le code sécurisé.

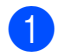

a Appuyez sur (**FAX**).

- Appuyez sur Options.
- **6** Appuyez sur ▲ ou sur ▼ pour afficher Relève RC.
- 4 Appuyez sur Relève RC.
- **b** Appuyez sur **★** ou sur ▼ pour afficher Protégé.
- 6 Appuyez sur Protégé.
- **7** Saisissez un code sécurisé de 4 chiffres en appuyant sur les boutons à l'écran. Ce code est identique au code de sécurité du télécopieur que vous relevez.

Appuyez sur OK.

- **8** Saisissez le numéro de fax que vous relevez en utilisant un numéro abrégé ou le pavé numérique du panneau de commande.
- **2** Appuyez sur Marche Mono (Mono **Start)** ou sur **Marche Couleur (Colour Start)**.

#### **Configuration de la réception d'une relève différée**

La relève différée permet de configurer l'appareil de façon à ce qu'il lance la réception d'une relève ultérieurement. Vous ne pouvez configurer qu'*une* seule opération de relève différée.

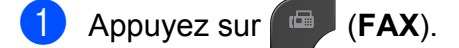

- 2 Appuyez sur Options.
- **3** Appuyez sur **★** ou sur **▼** pour afficher Relève RC.
- 4 Appuyez sur Relève RC.
- 5 Appuyez sur Envoi différé.
- 6 Saisissez l'heure du début de la relève (au format 24 heures). Par exemple, saisissez 21:45 pour 21h45. Appuyez sur OK.
- **[7]** Saisissez le numéro de fax que vous relevez en utilisant un numéro abrégé ou le pavé numérique du panneau de commande.
- **8** Appuyez sur Marche Mono (Mono **Start)** ou sur **Marche Couleur (Colour Start)**. L'appareil effectue l'appel de relève à l'heure saisie.

#### **Relève séquentielle (monochrome seulement)**

La relève séquentielle permet de demander des documents auprès de plusieurs télécopieurs en une seule opération.

Appuyez sur (**FAX**).

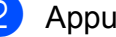

- Appuvez sur Options.
- Appuyez sur **A** ou sur **Y** pour afficher Relève RC.

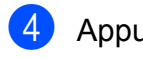

4 Appuyez sur Relève RC.

**5** Appuyez sur Standard, Protégé ou Envoi différé.

- $\bullet$  Effectuez l'une des actions suivantes :
	- Si vous avez sélectionné Standard. passez à l'étape  $\bullet$ .
	- Si vous avez sélectionné Protégé, saisissez un nombre de 4 chiffres, appuyez sur  $OK$  et allez à l'étape  $\bullet$ .
	- Si vous avez sélectionné Envoi différé, saisissez l'heure (au format 24 heures) à laquelle vous voulez commencer la relève, appuyez sur  $OK$  et allez à l'étape  $\bullet$ .

<span id="page-32-0"></span>**Appuyez sur** Options. Appuyez sur  $\sim$  ou sur  $\sim$  pour afficher Diffusion.

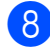

8 Appuyez sur Diffusion.

#### **9** Appuyez sur

Ajouter un num dps no abrégé (Ajouter un num àpd no abrégé).

Appuyez sur  $\boxed{\uparrow\downarrow\downarrow}$   $\uparrow$  pour sélectionner l'ordre alphabétique ou l'ordre numérique. Appuyez sur les cases à cocher des numéros que vous voulez ajouter à la diffusion. Lorsque tous les numéros désirés sont cochés, appuyez sur OK.

- 
- $\bullet$  Appuyez sur  $OK$ .

#### **k Appuyez sur Marche Mono (Mono Start)**.

L'appareil relève tour à tour chaque numéro ou groupe pour un document.

Appuyez sur **Arrêt/Sortie (Stop/Exit)** pendant que l'appareil est en train de composer pour annuler la procédure de relève.

Pour annuler toutes les tâches de réception d'une relève séquentielle, voir *[Vérification et](#page-20-0) annulation de tâches en attente* >> page 15.

#### **Annulation d'une tâche de relève séquentielle**

- a Appuyez sur **Arrêt/Sortie (Stop/Exit)**.
	- Effectuez l'une des actions suivantes :
		- Pour annuler toute la tâche de relève séquentielle, appuyez sur Toute la relève séq. Allez à l'étape **®**.
		- Pour annuler la tâche en cours. appuyez sur le bouton qui comporte le numéro en cours de composition. Allez à l'étape **4**.

**4**

- Pour quitter sans annuler, appuyez sur **Arrêt/Sortie (Stop/Exit)**.
- <span id="page-32-1"></span>**3** Lorsqu'un message sur l'écran LCD vous invite à préciser si vous voulez annuler toute la tâche de relève séquentielle, effectuez l'une des actions suivantes :
	- **Appuyez sur Oui pour confirmer.**
	- **Pour quitter sans annuler, appuyez** sur Non ou sur **Arrêt/Sortie (Stop/ Exit)**.
- <span id="page-32-2"></span>Effectuez l'une des actions suivantes :
	- Pour annuler la tâche en cours, appuyez sur Oui.
	- **Pour quitter sans annuler, appuyez** sur Non ou sur **Arrêt/Sortie (Stop/ Exit)**.

<span id="page-33-0"></span>**5**

### **Composition et mémorisation des numéros (modèles MFC uniquement)**

### <span id="page-33-1"></span>**Opérations vocales**

Il est possible de passer des appels vocaux avec un téléphone supplémentaire ou externe en composant manuellement.

### <span id="page-33-2"></span>**Opérations de composition supplémentaires**

### <span id="page-33-3"></span>**Combinaison de numérotation rapide**

Il se peut que vous souhaitiez parfois choisir entre plusieurs opérateurs téléphoniques longue distance pour envoyer un fax. Les tarifs peuvent varier en fonction de l'heure et de la destination. Pour profiter des meilleurs tarifs, vous pouvez enregistrer les codes d'accès des opérateurs téléphoniques longue distance et les numéros de carte de crédit sous forme de numéros abrégés. Vous pouvez enregistrer ces longues séquences de numérotation en les subdivisant et en les enregistrant comme des numéros abrégés à utiliser de façon combinée. Vous pouvez même inclure la composition manuelle en utilisant le pavé numérique.

(**▶▶**Guide de l'utilisateur : *Enregistrement de numéros abrégés*)

Par exemple, vous avez enregistré « 01632 » sous le numéro abrégé 03 et « 960555 » sous le numéro abrégé 02. Vous pouvez combiner les deux pour composer le « 01632-960555 » en appuyant sur les boutons suivants de l'écran tactile :

- **1** Appuyez sur No abrégé.
- 2 Appuyez sur Numérique.
- 3 Appuyez sur  $\sim$  ou sur  $\sim$  pour afficher #03.

 $\overline{4}$  Appuyez sur #03.

- Appuyez sur Envoyer un fax.
- Appuyez sur Options.

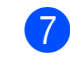

Appuyez sur  $\sim$  ou sur  $\sim$  pour afficher Num. abrégé.

- 8 Appuyez sur Num. abrégé.
- 9 Appuyez sur Numérique.
- **jour** Appuyez sur  $\sim$  ou sur  $\sim$  pour afficher #02.
- $\bullet$  Appuyez sur  $\text{\#02}.$
- 12 Appuyez sur Envoyer un fax.
- **18** Appuyez sur Marche Mono (Mono **Start)** ou sur **Marche Couleur (Colour Start)**. Vous composez ainsi le « 01632-960555 ».

Pour modifier provisoirement un numéro, vous pouvez remplacer une partie du numéro en composant manuellement à l'aide du pavé numérique. Par exemple, pour remplacer le numéro par 01632-960556, vous pourriez appuyer sur No abrégé, sur **03**, sur Envoyer un fax, puis sur **960556** à l'aide du pavé numérique.

### **Remarque**

Si vous devez attendre une autre tonalité ou un autre signal à un quelconque moment dans la séquence de composition, créez une pause dans le numéro en appuyant sur **Bis/Pause (Redial/Pause)**. Chaque pression sur une touche ajoute un délai de 3,5 secondes.

### <span id="page-34-0"></span>**Autres façons d'enregistrer des numéros**

### <span id="page-34-1"></span>**Enregistrement de numéros abrégés à partir d'appels sortants**

Vous pouvez également enregistrer des numéros abrégés à partir de l'historique des appels sortants.

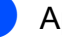

### **1** Appuyez sur

**Bis/Pause (Redial/Pause)**. Vous pouvez également choisir le numéro en appuyant sur Historiq.

### **Remarque**

Vous pouvez aussi ajouter des numéros depuis l'historique d'une autre façon. Appuyez tout d'abord sur Menu, puis sur Fax, Config num. abrégé, Déf. numéro abrégé et Ajouter un numéro depuis l'historique (Ajouter un numéro à partir historique).

- **2** Appuyez sur  $\sim$  ou sur  $\sim$  pour afficher le nom ou le numéro que vous voulez enregistrer.
- **3** Appuyez sur le nom ou le numéro que vous voulez enregistrer.
- Appuyez sur Plus.
- Appuyez sur Aj. num. abrégé.

#### Chapitre 5

**6** Effectuez l'une des actions suivantes :

Saisissez le nom (16 caractères maximum) en appuyant sur les boutons de l'écran tactile.

(**EX**Guide de l'utilisateur : *Saisie de texte*)

Appuyez sur OK.

- Pour enregistrer le numéro sans inclure de nom, appuyez sur OK.
- Appuyez sur  $OK$  pour confirmer le numéro de fax ou de téléphone que vous voulez enregistrer.

**Effectuez l'une des actions suivantes :** 

 Saisissez le deuxième numéro de fax ou de téléphone (20 chiffres maximum) en appuyant sur les boutons de l'écran tactile.

Appuyez sur OK.

■ Si vous ne voulez pas enregistrer un deuxième numéro, appuyez sur OK.

**9** Pour sélectionner l'emplacement d'enregistrement du numéro, effectuez l'une des actions suivantes :

- Pour accepter l'emplacement de numéro abrégé disponible suivant qui s'affiche, appuyez sur OK.
- Pour entrer un autre emplacement de numéro abrégé, appuyez sur  $\boxed{\infty}$  et sur un numéro à 2 chiffres à l'aide des boutons de l'écran tactile.

Appuyez sur OK.

### **Remarque**

Si l'emplacement de numéro abrégé de 2 chiffres sélectionné est déjà pris, le bouton OK de l'écran LCD ne fonctionnera pas. Sélectionnez un emplacement différent.

- <sup>10</sup> Lorsque vos réglages s'affichent sur l'écran LCD, appuyez sur OK pour confirmer.
- **k Appuyez sur Arrêt/Sortie (Stop/Exit).**

### <span id="page-35-0"></span>**Enregistrement de numéros abrégés à partir de l'historique d'ID appelant**

Si vous disposez du service d'abonné d'identification de l'appelant proposé par votre compagnie de téléphone, vous pouvez également enregistrer les numéros abrégés à partir des appels entrants dans l'historique d'ID appelant. (<sup>></sup> → Guide de l'utilisateur : *ID appelant*)

#### $\blacksquare$  Appuyez

sur **Bis/Pause (Redial/Pause)**. Vous pouvez également choisir le

numéro en appuyant sur Historiq.

**Remarque**

Vous pouvez aussi ajouter des numéros depuis l'historique d'une autre façon. Appuyez tout d'abord sur Menu, puis sur Fax, Config num. abrégé, Déf. numéro abrégé et Ajouter un numéro depuis l'historique (Ajouter un numéro à partir historique).

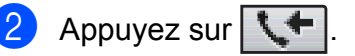

**3** Appuyez sur  $\sim$  ou sur  $\sim$  pour afficher le numéro que vous voulez enregistrer.

 $\overline{4}$  Appuyez sur le numéro que vous voulez enregistrer.

**5** Appuyez sur Plus.

Appuyez sur Aj. num. abrégé.
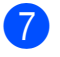

 $\blacksquare$  Effectuez l'une des actions suivantes :

■ Saisissez le nom (16 caractères maximum) en appuyant sur les boutons de l'écran tactile.

(**EX**Guide de l'utilisateur : *Saisie de texte*)

Appuyez sur OK.

- Pour enregistrer le numéro sans inclure de nom, appuyez sur OK.
- $\begin{matrix} 8 \\ 8 \end{matrix}$  Appuyez sur OK pour confirmer le numéro de fax ou de téléphone que vous voulez enregistrer.

 $\left( 9 \right)$  Effectuez l'une des actions suivantes :

Saisissez un deuxième numéro de fax ou de téléphone (20 chiffres maximum) en appuyant sur les boutons de l'écran tactile.

Appuyez sur OK.

Si vous ne voulez pas enregistrer un deuxième numéro, appuyez sur OK.

<sup>10</sup> Pour sélectionner l'emplacement d'enregistrement du numéro, effectuez l'une des actions suivantes :

- Pour accepter l'emplacement de numéro abrégé disponible suivant qui s'affiche, appuyez sur OK.
- Pour entrer un autre emplacement de numéro abrégé, appuyez sur  $\boxed{\infty}$  et sur un numéro à 2 chiffres à l'aide des boutons de l'écran tactile.

Appuyez sur OK.

# **Remarque**

Si l'emplacement de numéro abrégé de 2 chiffres sélectionné est déjà pris, le bouton OK de l'écran LCD ne fonctionnera pas. Sélectionnez un emplacement différent.

- **k** Lorsque vos réglages s'affichent sur l'écran LCD, appuyez sur OK pour confirmer.
- l Appuyez sur **Arrêt/Sortie (Stop/Exit)**.

## **Configuration de groupes pour la diffusion**

Les groupes, que vous pouvez enregistrer à un emplacement de numéro abrégé, vous permettent d'envoyer le même fax à plusieurs numéros de fax en appuyant sur No abrégé, sur l'emplacement à 2 chiffres, sur Envoyer un fax et sur

### **Marche Mono (Mono Start)**.

Tout d'abord, il vous faut enregistrer chaque numéro de fax dans un emplacement de numéro abrégé. (>>Guide de l'utilisateur : *Enregistrement de numéros abrégés*) Ensuite, vous pourrez les inclure au groupe en tant que numéros. Chaque groupe utilise un emplacement de numéro abrégé. Vous pouvez créer jusqu'à 6 groupes ou vous pouvez affecter jusqu'à 198 numéros à un grand groupe

(voir *[Diffusion \(monochrome seulement\)](#page-16-0)*  $\triangleright$  [page 11](#page-16-0)).

- **1** Appuyez sur No abrégé.
- 2 Appuyez sur Alphabétique ou sur Numérique.
- <span id="page-36-0"></span>**3** Appuyez sur Plus.
- 4 Appuyez sur  $\sim$  ou sur  $\sim$  pour afficher Config.groupes (Config. gpes).
- **6** Appuyez sur Config.groupes (Config. gpes).
- **6** Saisissez le nom du groupe (16 caractères maximum) en appuyant sur les boutons de l'écran tactile. Appuyez sur OK.

**5**

#### Chapitre 5

Lorsque l'écran LCD affiche le numéro de groupe disponible suivant, appuyez sur OK.

Ce numéro de groupe et le nom seront automatiquement affectés à l'emplacement de numéro abrégé disponible suivant.

8 Ajoutez des numéros abrégés au groupe en appuyant dessus pour afficher une coche rouge. Appuyez sur OK.

Si vous voulez dresser la liste des numéros dans l'ordre alphabétique, appuyez sur  $\left[\begin{array}{cc} 1 & 0 \\ 0 & \end{array}\right]$ .

- <span id="page-37-0"></span>**9** Lorsque l'écran LCD affiche le nom du groupe et les numéros, appuyez sur OK pour confirmer.
- 

 $\overline{10}$  Effectuez l'une des actions suivantes :

- **Pour enregistrer un autre groupe** pour la diffusion, répétez les étapes  $\mathbf{\Theta}$  à  $\mathbf{\Theta}$ .
- Pour terminer d'enregistrer des groupes pour la diffusion, appuyez sur **Arrêt/Sortie (Stop/Exit)**.

# **Remarque**

Vous pouvez imprimer la liste de tous les numéros abrégés. Les numéros de groupe seront repérés dans la colonne GROUPE (voir *Rapports* > page 35).

### **Modification du nom d'un groupe**

- 1 Appuyez sur No abrégé.
- Appuyez sur Alphabétique ou sur Numérique.
- **3** Appuyez sur Plus.
- Appuyez sur  $\sim$  ou sur  $\sim$  pour afficher Changer.
- 5 Appuyez sur Changer.
- 6 Appuyez sur  $\sim$  ou sur  $\sim$  pour afficher le groupe que vous voulez modifier.
- **7** Appuyez sur le groupe.
- 8 Appuyez sur Nom.
- Entrez le nouveau nom (16 caractères maximum) en appuyant sur les boutons de l'écran tactile.

(**▶▶** Guide de l'utilisateur : Saisie de *texte*)

Appuyez sur OK.

(par exemple, tapez NOUVEAUX CLIENTS).

### **Remarque**

*Comment modifier le nom ou le numéro enregistré :*

Si vous voulez modifier un caractère, appuyez sur **d** ou sur **c** pour placer le curseur sous le caractère à modifier, puis appuyez sur  $\boxed{\infty}$ . Saisissez une nouvelle fois le caractère.

Appuyez sur OK.

k Appuyez sur **Arrêt/Sortie (Stop/Exit)**.

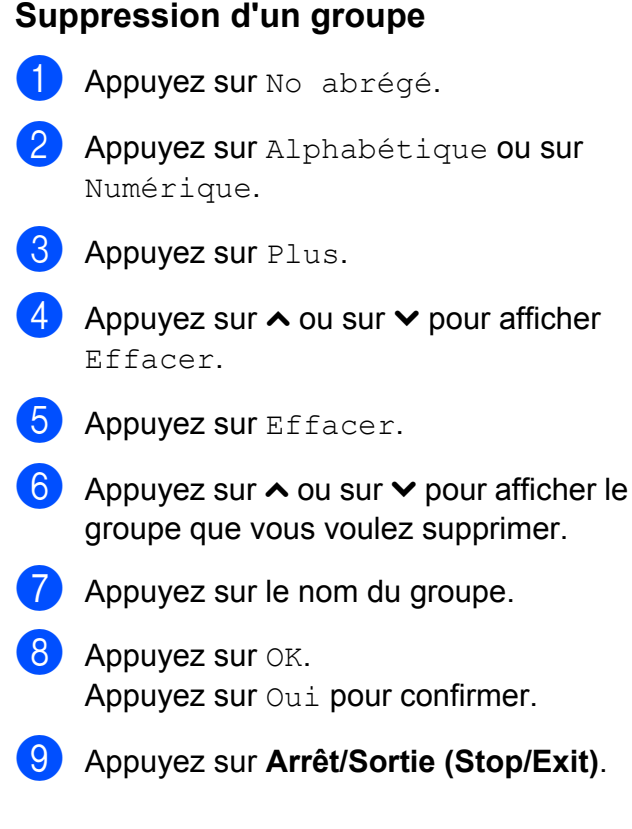

### **Suppression d'un numéro d'un groupe**

- 1 Appuyez sur No abrégé.
- 2 Appuyez sur Alphabétique ou sur Numérique.
- **8** Appuyez sur Plus.
- 4 Appuyez sur  $\sim$  ou sur  $\sim$  pour afficher Changer.
- **b** Appuyez sur Changer.
- **6** Appuyez sur  $\sim$  ou sur  $\sim$  pour afficher le groupe que vous voulez modifier.
- **Z** Appuyez sur le groupe.
- **8** Appuyez sur  $\sim$  ou sur  $\sim$  pour afficher Changer.
- **9** Appuyez ensuite sur Changer.
- **i** Appuyez sur  $\sim$  ou sur  $\sim$  pour afficher le numéro que vous voulez supprimer du groupe.
- **k D** Appuyez sur la case à cocher du numéro que vous voulez supprimer et décochezla.

Appuyez sur OK pour confirmer.

- **l2** Appuyez sur OK.
- **13** Appuyez sur Arrêt/Sortie (Stop/Exit).

**5**

**6**

# **Impression de rapports**

# **Rapports de fax (modèles MFC uniquement)**

Utilisez les boutons de l'écran pour configurer le rapport de vérification de l'envoi et la périodicité du journal.

### **Rapport de vérification de l'envoi**

Vous pouvez utiliser le rapport de vérification de l'envoi comme preuve d'envoi d'un fax. (**▶▶**Guide de l'utilisateur : *Rapport de vérification de l'envoi*)

## **Journal des fax (rapport d'activité)**

Vous pouvez configurer l'appareil pour qu'il imprime un journal à des intervalles spécifiques (tous les 50 fax, toutes les 6, 12 ou 24 heures, tous les 2 ou 7 jours). Si vous configurez l'intervalle sur Non (Off), vous pouvez toujours imprimer le rapport en suivant les étapes de la section *[Comment](#page-40-1) imprimer un rapport* >> page 35. Le réglage par défaut est Tous les 50 fax.

- Appuyez sur Menu.
- Appuyez sur  $\sim$  ou sur  $\sim$  pour afficher Fax.
- Appuyez sur Fax.
- Appuyez sur  $\sim$  ou sur  $\sim$  pour afficher Param. Rapport (Param. rapport).
- **5** Appuyez sur Param. Rapport (Param. rapport).
	- Appuyez sur Périod.journal.
- Appuyez sur  $\sim$  ou sur  $\sim$  pour sélectionner un intervalle. Si vous sélectionnez Tous les 50 fax, allez à l'étape **(0**.
	- 6, 12, 24 heures, 2 ou 7 jours

L'appareil imprime le rapport à l'heure sélectionnée, puis efface toutes les tâches de sa mémoire. Si la mémoire de l'appareil est saturée avec les 200 tâches maximum avant l'heure sélectionnée, l'appareil imprime le journal plus tôt, puis efface toutes les tâches de la mémoire. Si vous voulez un rapport supplémentaire avant l'heure sélectionnée, vous pouvez l'imprimer sans effacer les tâches de la mémoire.

 $\blacksquare$  Tous les 50 fax

L'appareil imprime le journal dès qu'il a enregistré 50 tâches.

8 Saisissez l'heure de début de l'impression au format 24 heures. Appuyez sur OK (par exemple : saisissez 19:45 pour 19h45).

**9** Si vous avez choisi Tous les 7 jours, sélectionnez le premier jour du compte à rebours de 7 jours.

<span id="page-39-0"></span>**10** Appuyez sur **Arrêt/Sortie (Stop/Exit)**.

# <span id="page-40-0"></span>**Rapports**

Les rapports suivants sont disponibles :

Rapp. Trans. (Rapport trans.) (Modèles MFC uniquement)

Permet d'imprimer un rapport de vérification de l'envoi pour votre dernier envoi.

No. abrégés (Modèles MFC uniquement)

Donne la liste des noms et des numéros enregistrés dans la mémoire des numéros abrégés, dans l'ordre alphabétique ou numérique.

 Journal Fax (Journal fax) (Modèles MFC uniquement)

Dresse la liste des informations concernant les derniers fax entrants et sortants.

(TX : transmission) (RX : réception).

Config.Util (Param. util.)

Dresse la liste de vos réglages.

Config Réseau (Config. réseau)

Dresse la liste de vos réglages réseau.

Rapport WLAN

Imprime un rapport de connexion au réseau sans fil.

Hist.ID appel. (Modèles MFC uniquement)

Donne la liste des informations d'ID appelant disponibles pour les 30 derniers appels (fax et téléphone) reçus.

# <span id="page-40-1"></span>**Comment imprimer un rapport**

![](_page_40_Picture_234.jpeg)

Appuyez sur Impr. rapports (Imprime rapp.).

- $\overline{4}$  Appuyez sur le rapport voulu.
- $\overline{5}$  (Numérotation rapide <sup>1</sup> seulement) Appuyez sur Ordre alphabétique ou sur Ordre numérique.
	- Modèles MFC uniquement

<span id="page-40-2"></span>Appuyez sur Marche.

g Appuyez sur **Arrêt/Sortie (Stop/Exit)**.

**7**

# **Réalisation de copies**

# **Réglages de copie**

Vous pouvez modifier provisoirement les réglages de copie pour les copies multiples.

(Modèles MFC uniquement) Les réglages par défaut de l'appareil sont rétablis après 1 minute d'inactivité, ou si l'appareil revient en mode Fax suite à l'activation de la Temporisation de mode (voir *[Temporisation](#page-9-0) [de mode \(modèles MFC uniquement\)](#page-9-0)*  $\rightarrow$  [page 4\)](#page-9-0).

Pour modifier un réglage, appuyez sur **COPIE (COPY)** ou Copie, Options, puis appuyez sur **∧** ou sur  $\vee$  pour faire défiler les réglages de copie. Lorsque le réglage voulu s'affiche, appuyez dessus et sélectionnez votre option.

Lorsque vous avez terminé de sélectionner les réglages, appuyez sur **Marche Mono (Mono Start)** ou sur **Marche Couleur (Colour Start)**.

# **Remarque**

Vous pouvez enregistrer certains des réglages les plus utilisés en les définissant comme réglages par défaut. Ces réglages restent opérationnels tant qu'ils ne sont pas modifiés (voir *[Définition de vos](#page-47-0) [modifications en tant que nouveau réglage](#page-47-0) par défaut*  $\rightarrow$  page 42).

# **Arrêt de la copie**

Pour arrêter la copie, appuyez sur **Arrêt/ Sortie (Stop/Exit)**.

# **Modification de la vitesse et de la qualité de copie**

Vous pouvez choisir parmi plusieurs niveaux de vitesse et de qualité. Le réglage par défaut est Normale.

Rapide

Vitesse de copie élevée et consommation d'encre la plus faible. Utilisez ce réglage pour gagner du temps lors de l'impression de documents à relire, de documents volumineux ou de nombreuses copies.

Normale

Normale est le mode recommandé pour les épreuves ordinaires. Il offre une bonne qualité de copie et une vitesse de copie adéquate.

**Meilleure** 

Utilisez le mode Meilleure pour copier des images précises telles que des photographies. Il fournit la résolution la plus élevée et la vitesse la plus lente.

- **1** Appuyez sur **F** (**COPIE (COPY**)) ou sur Copie.
- Chargez votre document.
- Saisissez le nombre de copies voulu.
- Appuyez sur Options.
- **b** Appuyez sur **∧** ou sur **∨** pour afficher Qualité.
- Appuyez sur Qualité.
- Appuyez sur **A** ou **Y** pour afficher Rapide, Normale ou Meilleure, puis appuyez sur l'option désirée.

8 Si vous ne voulez modifier aucun réglage supplémentaire, appuyez sur **Marche Mono (Mono Start)** ou sur **Marche Couleur (Colour Start)**.

### **Agrandissement ou réduction de l'image copiée**

Vous pouvez sélectionner un rapport d'agrandissement ou de réduction. Si vous sélectionnez Ajuster page, l'appareil ajustera automatiquement le format de sortie en fonction du format de papier que vous avez défini.

**1** Appuyez sur **F** (**COPIE (COPY**)) ou

sur Copie.

- 2 Chargez votre document.
- **6** Saisissez le nombre de copies voulu.
- 4 Appuyez sur Options.
- **E** Appuyez sur **★** ou sur **▼** pour afficher Agrand/Réduire.
- **6** Appuyez sur Agrand/Réduire.
- **Z** Appuyez sur **∧** ou sur **∨** pour afficher les options disponibles, puis appuyez sur l'option à modifier.
- **8** Effectuez l'une des actions suivantes :
	- Si vous avez sélectionné Agrandir ou Réduire, appuyez sur le rapport d'agrandissement ou de réduction voulu.
	- Si vous avez sélectionné Manuel (25-400%), saisissez un rapport d'agrandissement ou de réduction compris entre 25% et 400%.

Appuyez sur OK.

Si vous avez sélectionné 100% ou Ajuster page, allez à l'étape  $\bullet$ .

![](_page_42_Picture_390.jpeg)

<span id="page-42-0"></span>**9** Si vous ne voulez modifier aucun réglage supplémentaire, appuyez sur **Marche Mono (Mono Start)** ou sur **Marche Couleur (Colour Start)**.

# **Remarque**

- **•** Mise en page n'est pas disponible avec Agrand/Réduire.
- **•** Mise en page, Copie duplex et Trier ne sont pas disponibles avec Ajuster page.
- **•** Ajuster page ne fonctionne pas correctement lorsque le document placé sur la vitre du scanner est incliné de plus de 3°. À l'aide des lignes repères situées sur la gauche et en haut, placez le document dans le coin supérieur gauche, face imprimée vers le bas, sur la vitre du scanner.
- **•** Ajuster page n'est pas disponible si vous utilisez le chargeur automatique de documents.
- **•** Ajuster page n'est pas disponible pour les documents au format Legal.

**7**

# **Réalisation de copies N en 1 ou poster (Mise en page)**

La fonction Copie N en 1 permet d'économiser du papier en copiant 2 ou 4 pages sur une seule feuille imprimée.

Vous pouvez également créer un poster. Quand vous utilisez la fonction Poster, l'appareil divise le document en plusieurs parties, puis les agrandit pour que vous puissiez les assembler pour former un poster. Pour imprimer un poster, utilisez la vitre du scanner.

# **IMPORTANT**

- **•** Vérifiez que le format de papier est bien réglé sur A4 ou Letter.
- **•** La copie N en 1 n'est pas disponible pour des copies couleur multiples.
- **•** (P) signifie Portrait et (L) signifie Paysage.
- **•** La copie poster n'est pas disponible quand vous utilisez des transparents.

# *B* Remarque

- **•** Trier et Agrand/Réduire ne sont pas disponibles avec Mise en page.
- **•** Copie duplex n'est pas disponible avec la copie poster.

a Appuyez sur (**COPIE (COPY)**) ou sur Copie.

- **Chargez votre document.**
- 3 Saisissez le nombre de copies voulu.
- Appuyez sur Options.
- **b** Appuyez sur **∧** ou sur **∨** pour afficher Mise en page.
	- Appuyez sur Mise en page.

```
Appuyez sur \sim ou sur \sim pour afficher
Non(1en1) (Off(1en1)), 2en1(P),
2en1(L), 4en1(P), 4en1(L),
Poster (2x1), Poster (2x2),
Poster (3x3) ou 2en1(ID)<sup>1</sup>.
Appuyez sur l'option que vous voulez
activer.
```
- <span id="page-43-0"></span><sup>1</sup> Pour plus de détails sur la copie 2 en 1 (ID), voir *Copie ID 2 en 1* >> page 39.
- $\left| \frac{8}{6} \right|$  Si vous ne voulez pas modifier de réglages supplémentaires, appuyez sur **Marche Mono (Mono Start)** ou sur **Marche Couleur (Colour Start)** pour numériser la page.

Si vous avez placé le document dans le chargeur ou si vous êtes en train de créer un poster, l'appareil numérise le document et commence à imprimer.

### **Si vous utilisez la vitre du scanner,** allez à l'étape **<b>o**.

- <span id="page-43-1"></span>**9** Une fois que l'appareil a numérisé la page, appuyez sur Oui pour numériser la page suivante.
- <span id="page-43-2"></span><sup>10</sup> Placez la page suivante sur la vitre du scanner. Appuyez sur OK pour numériser le document. Répétez les étapes  $\bullet$  et  $\bullet$  pour chaque page de la mise en page.
- **k** Une fois toutes les pages numérisées, appuyez sur Non pour terminer.

**Placez le document face imprimée vers le bas dans le sens indiqué ci-dessous :**

![](_page_43_Figure_27.jpeg)

<span id="page-44-0"></span>![](_page_44_Figure_1.jpeg)

**7**

#### Chapitre 7

**9** Appuyez sur Marche Mono (Mono **Start)** ou sur **Marche Couleur (Colour Start)**.

> L'appareil commence à numériser la première page.

10 Une fois que l'appareil a numérisé une face, appuyez sur Oui. Retournez la carte d'identité et appuyez sur OK pour numériser l'autre face.

# **Remarque**

- **•** Trier, Copie duplex et Agrand/Réduire ne sont pas disponibles avec 2en1 (ID).
- **•** La copie 2 en 1 (ID) n'est pas disponible pour des copies couleur multiples.

### **Tri des copies à l'aide du chargeur automatique de documents (MFC-J625DW et DCP-J725DW uniquement)**

Vous pouvez trier des copies multiples. Les pages seront empilées dans l'ordre 321, 321, 321, et ainsi de suite.

- **Appuyez sur (E) (COPIE (COPY)**) ou sur Copie.
- 2 Chargez votre document.
- **3** Saisissez le nombre de copies voulu.
- 4 Appuyez sur Options.
- **6** Appuyez sur  $\sim$  ou sur  $\sim$  pour afficher Empil./Trier (Empiler/Trier).
- $6$  Appuyez sur Empil./Trier (Empiler/Trier).
- Appuyez sur Trier.
- **8** Si vous ne voulez modifier aucun réglage supplémentaire, appuyez sur **Marche Mono (Mono Start)** ou sur **Marche Couleur (Colour Start)**.

![](_page_45_Picture_17.jpeg)

# **Remarque**

Ajuster page et Mise en page ne sont pas disponibles avec Trier.

### **Réglage de la densité**

Vous pouvez régler la densité de la copie pour obtenir des copies plus foncées ou plus claires.

- **1** Appuyez sur **F** (**COPIE (COPY**)) ou sur Copie.
- 2 Chargez votre document.
- **3** Saisissez le nombre de copies voulu.
- Appuyez sur Options.
- Appuyez sur **∧** ou sur  $\vee$  pour afficher Densité.
- 6 Appuyez sur Densité.
- **Z** Appuyez sur **4** ou sur **F** pour faire une copie plus claire ou plus foncée. Appuyez sur OK.
- $\left( 8 \right)$  Si vous ne voulez modifier aucun réglage supplémentaire, appuyez sur **Marche Mono (Mono Start)** ou sur **Marche Couleur (Colour Start)**.

### **Copie recto verso (MFC-J625DW et DCP-J725DW uniquement)**

Vous pouvez réduire la quantité de papier utilisée pour les copies en imprimant sur les deux faces du papier.

Nous vous recommandons de charger votre document dans le chargeur pour la copie recto verso. Utilisez la vitre du scanner pour les documents recto verso et les livres.

### Réalisation de copies

### **(reliure sur le bord long)**

**Portrait** 

![](_page_46_Figure_3.jpeg)

### Paysage

![](_page_46_Picture_5.jpeg)

### **(reliure sur le bord court)**

**Portrait** 

![](_page_46_Figure_8.jpeg)

### Paysage

![](_page_46_Figure_10.jpeg)

### **Remarque**

- **•** 2en1(ID), Poster et Ajuster page ne sont pas disponibles avec Copie duplex.
- **•** Vous ne pouvez utiliser que les formats de papier ordinaire A4, A5 ou Letter.
- **1** Appuyez sur **F** (**COPIE (COPY**)) ou sur Copie.
	- Saisissez le nombre de copies voulu.
	- Appuyez sur Options.
	- $\bullet$  Si vous voulez trier des copies multiples, appuyez sur  $\sim$  ou sur  $\sim$  pour afficher Empil./Trier (Empiler/Trier).
- 5 Appuyez sur Empil./Trier (Empiler/Trier).
- $\delta$  Appuyez sur Trier.
	- Appuyez sur **A** ou sur **Y** pour afficher Copie duplex.
- <span id="page-46-1"></span>8 Appuyez sur Copie duplex.
- **i** Appuyez sur  $\sim$  ou  $\sim$  pour afficher le type de copie recto verso de votre choix et appuyez sur Portrait Inv.bord long, Paysage Inv.bord long, Portrait Inv. bord crt ou Paysage Inv. bord crt.
- $\bigcirc$  Appuyez sur OK lorsque vous avez lu le message affiché sur l'écran.
- **ii** Chargez votre document.
- l Appuyez sur **Marche Mono (Mono Start)** ou sur **Marche Couleur (Colour Start)**.

Si vous avez placé le document dans le chargeur, l'appareil numérise les pages et lance l'impression.

### **Si vous utilisez la vitre du scanner, allez à l'étape** [m](#page-46-0)**.**

<span id="page-46-0"></span> $\overline{13}$  L'écran affiche :

```
Placez page suivante,
puis appuyez Scan. Une fois
terminé, appuyez
sur Terminé.
```
Placez la page suivante sur la vitre du scanner et appuyez sur Scan. Appuyez sur OK. L'appareil commence l'impression.

<sup>4</sup> Si vous avez appuyé sur Trier pour des copies [m](#page-46-0)ultiples, répétez l'étape ® pour chaque page supplémentaire. Une fois toutes les pages numérisées, appuyez sur Terminé.

**7**

NE touchez PAS les pages imprimées tant qu'elles n'ont pas été éjectées une deuxième fois. L'appareil imprime et éjecte la première face, puis réintroduit le papier pour imprimer la deuxième face.

# **Remarque**

Si votre document provoque des bourrages papier, essayez d'utiliser l'un des réglages spéciaux de copie recto verso. Appuyez sur Avancé après l'étape **❸**. Appuyez sur ∧ ou ∨ pour choisir DX1 ou DX2.

DX1 contribue à éviter les bourrages papier lors des opérations de copie en laissant un temps de séchage de l'encre plus important. L'option DX2 laisse un temps de séchage de l'encre plus important et diminue la consommation d'encre.

## <span id="page-47-0"></span>**Définition de vos modifications en tant que nouveau réglage par défaut**

Vous pouvez enregistrer comme réglages par défaut les options de fax les plus utilisées telles que Qualité, Agrand/Réduire, Densité, Mise en page et Copie duplex (MFC-J625DW et DCP-J725DW uniquement). Ces réglages restent opérationnels tant qu'ils ne sont pas modifiés.

- **Appuyez sur (COPIE (COPY)**) ou sur Copie.
- Appuyez sur Options.
- **3** Appuyez sur  $\sim$  ou sur  $\sim$  pour afficher les réglages, puis appuyez sur celui que vous voulez modifier. Appuyez ensuite sur la nouvelle option. Répétez cette étape pour chaque réglage que vous voulez modifier.
- 4 Après avoir modifié le dernier réglage, appuyez sur  $\sim$  ou sur  $\sim$  pour afficher Régl.nouv.défaut.
- **5** Appuyez sur Régl.nouv.défaut.
- Appuyez sur OK. Un message sur l'écran LCD vous invite à confirmer que les réglages modifiés doivent devenir les nouveaux réglages par défaut. Appuyez sur Oui.
- g Appuyez sur **Arrêt/Sortie (Stop/Exit)**.

### **Rétablissement de la valeur par défaut de tous les réglages**

Vous pouvez rétablir les valeurs par défaut des réglages de copie Qualité, Agrand/Réduire, Densité,

Mise en page et Copie duplex que vous avez modifiés (MFC-J625DW et DCP-J725DW uniquement).

- **1** Appuyez sur **Ext** (**COPIE (COPY**)) ou sur Copie.
- Appuyez sur Options.
- Appuyez sur  $\sim$  ou sur  $\sim$  pour afficher Réinit usine (Réinit. d'usine).
- Appuyez sur Réinit usine (Réinit. d'usine).
- Appuyez sur Oui.
- f Appuyez sur **Arrêt/Sortie (Stop/Exit)**.

**8**

# **Impression de photos depuis une carte mémoire ou un lecteur de mémoire flash USB (MFC-J625DW et DCP-J725DW uniquement)**

# **Opérations PhotoCapture Center™**

### **Cartes mémoire, mémoire flash USB et structures des dossiers**

Votre appareil est conçu pour être compatible avec les fichiers d'image des appareils photo numériques modernes, les cartes mémoire et les mémoires flash USB ; veuillez toutefois prendre en compte les points ci-dessous pour éviter les erreurs :

- L'extension du fichier d'image doit être .JPG (les autres extensions de fichier d'image comme .JPEG, .TIF, .GIF, etc., ne sont pas reconnues).
- L'impression directe avec PhotoCapture Center™ doit être effectuée séparément des opérations PhotoCapture Center™ réalisées au moyen de l'ordinateur (un fonctionnement simultané n'est pas possible).
- L'appareil peut lire jusqu'à 999 fichiers  $1$ sur une carte mémoire ou une mémoire flash USB.
	- <sup>1</sup> Le dossier qui se trouve dans les cartes mémoire ou le lecteur de mémoire flash USB est également comptabilisé.
- <span id="page-48-0"></span>Le fichier DPOF des cartes mémoire doit avoir un format DPOF valide (voir *Impression DPOF* >> page 45).

Veuillez prendre en compte les points suivants :

- Pendant l'impression d'un index ou d'une image, PhotoCapture Center™ imprime toutes les images valides, même si une ou plusieurs images ont été altérées. Les images altérées ne sont pas imprimées.
- (utilisateurs d'une carte mémoire)

Votre appareil a été conçu pour lire des cartes mémoire qui ont été formatées par un appareil photo numérique.

Lorsqu'un appareil photo numérique formate une carte mémoire, il crée un dossier spécial dans lequel il copie les données d'image. Si vous devez modifier avec votre ordinateur les données d'image enregistrées sur une carte mémoire, nous vous recommandons de ne pas modifier la structure des dossiers créée par l'appareil photo numérique. Lorsque vous enregistrez des fichiers d'image nouveaux ou modifiés sur la carte mémoire, nous vous recommandons également d'utiliser le même dossier que celui qui est utilisé par votre appareil photo numérique. Si les données ne sont pas enregistrées dans le même dossier, il se peut que l'appareil ne puisse pas lire le fichier ou imprimer l'image.

(utilisateurs de mémoire flash USB)

Cet appareil prend en charge les mémoires flash USB qui ont été formatées par Windows®.

# <span id="page-49-2"></span>**Impression d'images**

### <span id="page-49-1"></span>**Impression de l'index (miniatures)**

PhotoCapture Center™ attribue des numéros aux images (n°1, n°2, n°3 et ainsi de suite).

![](_page_49_Picture_4.jpeg)

PhotoCapture Center™ utilise ces numéros pour identifier chaque image. Vous pouvez imprimer une page de miniatures pour voir toutes les images figurant sur la carte mémoire ou sur la mémoire flash USB.

#### $\mathbb Z$ **Remarque**

Seuls les noms de fichiers comportant au maximum 20 caractères seront correctement imprimés sur l'index.

Vérifiez que vous avez bien inséré la carte mémoire ou la mémoire flash USB dans la fente appropriée.

Appuyez sur (**PHOTO**) ou sur

Photo.

![](_page_49_Picture_11.jpeg)

![](_page_49_Picture_12.jpeg)

**Appuyez sur Impress index.** 

Appuyez sur Feuille d'index et sélectionnez 6 img/ligne ou 5 img/ligne.

![](_page_49_Figure_15.jpeg)

| $\Box \Box \Box \Box \Box$  |
|-----------------------------|
|                             |
| $\Box$ $\Box$ $\Box$ $\Box$ |
|                             |

6 img/ligne 5 img/ligne

### Le temps d'impression de

5 img/ligne est plus long que pour 6 img/ligne, mais la qualité est meilleure.

- **6** Effectuez l'une des actions suivantes :
	- **Appuyez sur Options pour changer** le type ou le format de papier utilisé.
	- Si vous ne voulez pas modifier les réglages du papier, allez à  $\odot$ .
- $\overline{6}$  Appuyez sur Type papier. Appuyez sur  $\sim$  ou  $\sim$  pour afficher le type de papier que vous utilisez, puis choisissez Papier Normal (Papier normal), Pap.jet d'encre, Brother BP71, Brother BP61 ou Autre - Glacé.
- 7 Appuyez sur Format papier. Appuyez sur A4 ou sur Letter.
- <span id="page-49-0"></span>**8** Appuyez sur Marche Couleur **(Colour Start)** pour imprimer.

# **Impression de photos**

Pour pouvoir imprimer une image donnée, vous devez connaître son numéro.

Vérifiez que vous avez bien inséré la carte mémoire ou la mémoire flash USB dans la fente appropriée.

Appuyez sur (**PHOTO**) ou sur

Photo.

- b Imprimez l'index (voir *[Impression de](#page-49-1) l'index (miniatures)* >> page 44).
- Appuyez sur  $\sim$  ou sur  $\sim$  pour afficher Impress index.
- - Appuyez sur Impress index.
	- Appuyez sur Imprim.photos.

Impression de photos depuis une carte mémoire ou un lecteur de mémoire flash USB (MFC-J625DW et DCP-J725DW uniquement)

6 Saisissez le numéro de l'image que vous voulez imprimer parmi les miniatures imprimées sur la page d'index. Une fois le numéro d'image sélectionné, appuyez sur OK.

![](_page_50_Picture_2.jpeg)

Appuyez sur  $OK$ .

### **Remarque**

- **•** Vous pouvez indiquer plusieurs numéros à la fois en utilisant une virgule ou un trait d'union. Par exemple, saisissez 1,3,6 pour imprimer les images n°1, n°3 et n°6. Saisissez 1-5 pour imprimer les images n°1 à n°5.
- **•** Vous pouvez saisir jusqu'à 12 caractères (y compris les virgules) pour les numéros d'image que vous voulez imprimer.
- **8** Effectuez l'une des actions suivantes :
	- **Appuyez sur Options pour modifier** les réglages d'impression (voir [page 46\)](#page-51-0).
	- Si vous ne voulez modifier aucun réglage, appuyez sur Marche pour imprimer.

### **Impression de toutes les photos**

Vous pouvez imprimer toutes les photos de votre carte mémoire ou de votre clé USB.

![](_page_50_Picture_12.jpeg)

**40** Vérifiez que vous avez bien inséré la carte mémoire ou la mémoire flash USB dans la fente appropriée.

> Appuyez sur (**PHOTO**) ou sur Photo.

Appuyez sur **A** ou sur **Y** pour afficher Imprimer tt.

![](_page_50_Picture_16.jpeg)

Appuyez sur Imprimer tt.

- $\overline{4}$  Effectuez l'une des actions suivantes :
	- **Appuyez sur Options pour modifier** les réglages d'impression (voir [page 46\)](#page-51-0).
	- Si vous ne voulez modifier aucun réglage, appuyez sur Marche pour imprimer.

# <span id="page-50-0"></span>**Impression DPOF**

DPOF est l'acronyme de Digital Print Order Format (format de commande d'impression numérique).

Les grands fabricants d'appareils photo numériques (Canon Inc., Eastman Kodak Company, FUJIFILM Corporation, Panasonic Corporation et Sony Corporation) ont créé cette norme pour faciliter l'impression des images à partir d'un appareil photo numérique.

Si votre appareil photo numérique prend en charge l'impression DPOF, vous pourrez sélectionner les images sur l'écran de l'appareil photo ainsi que le nombre de copies que vous voulez imprimer.

Lorsqu'une carte mémoire contenant des informations DPOF est introduite dans l'appareil, vous pouvez imprimer l'image sélectionnée facilement.

**a Veillez à insérer la carte mémoire dans** la fente appropriée.

Appuyez sur (**PHOTO**) ou sur

### Photo.

Un message affiché sur l'appareil vous demande si vous voulez utiliser les réglages DPOF.

![](_page_50_Picture_31.jpeg)

Appuyez sur Oui.

#### Chapitre 8

Effectuez l'une des actions suivantes :

- **Appuyez sur Options pour modifier** les réglages d'impression (voir [page 46\)](#page-51-0).
- Si vous ne voulez modifier aucun réglage, appuyez sur Marche pour imprimer.

### **Remarque**

Une erreur de fichier DPOF peut se produire si l'ordre d'impression programmé sur l'appareil photo a été altéré. Supprimez et rétablissez l'ordre d'impression par le biais de votre appareil photo pour corriger ce problème. Pour obtenir des instructions sur la façon de supprimer ou de rétablir l'ordre d'impression, consultez le site Web d'assistance du fabricant de votre appareil photo ou la documentation de ce dernier.

# <span id="page-51-0"></span>**Réglages d'impression de PhotoCapture Center™**

Vous pouvez modifier provisoirement les réglages d'impression pour le travail d'impression suivant.

(Modèles MFC uniquement) Les réglages par défaut de l'appareil sont rétablis après 3 minutes d'inactivité, ou si l'appareil revient en mode Fax suite à l'activation de la Temporisation de mode (voir *[Temporisation](#page-9-0) [de mode \(modèles MFC uniquement\)](#page-9-0)*  $\rightarrow$  [page 4\)](#page-9-0).

# **Remarque**

Vous pouvez enregistrer les réglages d'impression les plus utilisés en les définissant comme réglages par défaut (voir *[Définition de vos modifications en](#page-56-0) [tant que nouveau réglage par défaut](#page-56-0)*  $\triangleright$  [page 51\)](#page-56-0).

![](_page_51_Picture_12.jpeg)

### **Qualité d'impression**

**1** Appuyez sur **Foll** (**PHOTO**) ou sur

Photo.

Effectuez l'une des actions suivantes :

 $\blacksquare$  Appuyez sur Visu. photos, puis sur  $\sim$  ou sur  $\sim$  pour afficher chaque photo. Lorsque la photo à imprimer est affichée, appuyez sur OK.

**Appuyez sur Imprimer tt.** 

Appuyez sur Options.

Impression de photos depuis une carte mémoire ou un lecteur de mémoire flash USB (MFC-J625DW et DCP-J725DW uniquement)

![](_page_52_Picture_1.jpeg)

**3** Appuyez sur  $\sim$  ou sur  $\sim$  pour afficher Qualité impr.

- 4 Appuyez sur Qualité impr.
- $\overline{6}$  Appuyez sur Normale ou sur Photo.

 $\begin{pmatrix} 6 \end{pmatrix}$  Si vous ne voulez modifier aucun réglage supplémentaire, appuyez sur  $\biguplus$ 

Appuyez sur Marche pour imprimer.

# **Options de papier**

### **Type de papier**

**4 Appuyez sur (B)** (PHOTO) ou sur

Photo.

Effectuez l'une des actions suivantes :

- **Appuyez sur Visu.** photos, puis sur  $\sim$  ou sur  $\sim$  pour afficher chaque photo. Lorsque la photo à imprimer est affichée, appuyez sur OK.
- **Appuyez sur Imprimer tt.**
- Appuyez sur Options.
- **8** Appuyez sur **∧** ou sur **∨** pour afficher Type papier.
- 

 $\blacksquare$  Appuyez sur Type papier.

- **b** Appuyez sur **∧** ou **∨** pour afficher Papier Normal (Papier normal), Pap.jet d'encre, Brother BP71, Brother BP61 **OU** Autre - Glacé. Appuyez sur l'option que vous voulez activer.
- **6** Si vous ne voulez modifier aucun réglage supplémentaire, appuyez sur **D**

Appuyez sur Marche pour imprimer.

### **Format de papier et d'impression**

a Appuyez sur (**PHOTO**) ou sur Photo.

Effectuez l'une des actions suivantes :

- **Appuyez sur Visu.** photos, puis sur  $\sim$  ou sur  $\sim$  pour afficher chaque photo. Lorsque la photo à imprimer est affichée, appuyez sur OK.
- **Appuyez sur Imprimer tt.**
- 2 Appuyez sur Options.
- **6** Appuyez sur ▲ ou sur ▼ pour afficher Format papier.
- 4 Appuyez sur Format papier.
- **6** Appuyez sur  $\sim$  ou  $\sim$  pour afficher 10x15cm, 13x18cm, A4 ou Letter. Appuyez sur l'option que vous voulez activer.

Effectuez l'une des actions suivantes :

- Si vous avez sélectionné Letter ou A4, allez à l'étape **6**.
- Si vous avez sélectionné un autre format de papier, allez à l'étape  $\bullet$ .

**8**

**47**

#### Chapitre 8

<span id="page-53-0"></span>![](_page_53_Picture_1.jpeg)

Appuyez sur le format d'impression.

![](_page_53_Figure_3.jpeg)

<span id="page-53-1"></span>Si vous ne voulez modifier aucun réglage supplémentaire, appuyez sur  $\blacktriangleright$ 

Appuyez sur Marche pour imprimer.

### **Réglage de la luminosité, du contraste et de la couleur**

### **Luminosité**

![](_page_53_Picture_8.jpeg)

a Appuyez sur (**PHOTO**) ou sur

Photo.

Effectuez l'une des actions suivantes :

**Appuyez sur** Visu. photos, puis sur  $\sim$  ou sur  $\sim$  pour afficher chaque photo. Lorsque la photo à imprimer est affichée, appuyez sur OK.

![](_page_53_Picture_13.jpeg)

- Appuyez sur Options.
	- Appuyez sur **∧** ou sur  $\vee$  pour afficher Luminosité.
		- Appuyez sur Luminosité.
- **b** Appuyez sur ◀ ou sur ▶ pour foncer ou éclaircir l'impression. Appuyez sur OK.
- **6** Si vous ne voulez modifier aucun réglage supplémentaire, appuyez sur  $\blacktriangleright$

Appuyez sur Marche pour imprimer.

### **Contraste**

Vous pouvez sélectionner le réglage du contraste. L'augmentation du contraste rendra l'image plus nette et plus vive.

a Appuyez sur (**PHOTO**) ou sur

Photo.

Effectuez l'une des actions suivantes :

- Appuyez sur Visu. photos. puis sur  $\sim$  ou sur  $\sim$  pour afficher chaque photo. Lorsque la photo à imprimer est affichée, appuyez sur OK.
- **Appuyez sur Imprimer tt.**
- Appuyez sur Options.
- Appuyez sur  $\sim$  ou sur  $\sim$  pour afficher Contraste.
- Appuyez sur Contraste.
- e Appuyez sur **d** ou sur **c** pour modifier le contraste. Appuyez sur OK.
- **6** Si vous ne voulez modifier aucun réglage supplémentaire, appuyez sur 51

Appuyez sur Marche pour imprimer.

### **Rehaussement des couleurs**

Vous pouvez activer la fonction Rehaussement des couleurs pour imprimer des images plus vives. La durée d'impression sera plus longue avec cette fonction et, selon l'image imprimée, la consommation d'encre pourra être plus élevée.

Impression de photos depuis une carte mémoire ou un lecteur de mémoire flash USB (MFC-J625DW et DCP-J725DW uniquement)

![](_page_54_Picture_1.jpeg)

- <span id="page-54-0"></span>**f b** Appuyez sur ∧ ou  $\vee$  pour afficher Balance blancs, Netteté ou Densité coul., puis appuyez sur l'option que vous voulez modifier.
- <span id="page-54-2"></span>Appuyez sur **4** ou sur **P** pour ajuster le degré de réglage. Appuyez sur OK.
- $\begin{bmatrix} 8 \end{bmatrix}$  Effectuez l'une des actions suivantes :
	- Si vous voulez personnaliser une autre option de rehaussement des couleurs, répétez les étapes  $\bigcirc$  $\bigcirc$  $\bigcirc$  à  $\bigcirc$ .

### Appuyez sur

Si vous voulez modifier d'autres  $r$ églages, appuyez sur  $\sum$  pour afficher le menu des réglages d'impression, puis appuyez sur le réglage que vous voulez modifier (voir [page 46\)](#page-51-0).

<span id="page-54-1"></span>Si vous ne voulez modifier aucun réglage supplémentaire, appuyez sur

Appuyez sur Marche pour imprimer.

# **Remarque**

### **• Balance des blancs**

Ce réglage permet d'ajuster la teinte des zones blanches d'une image. L'éclairage, les réglages de l'appareil photo et d'autres facteurs ont une incidence sur l'aspect des zones blanches. Les zones blanches d'une image peuvent légèrement tirer sur le rose, le jaune ou toute autre couleur. Ce réglage permet de remédier à cet effet et de rétablir un blanc pur dans les zones blanches.

### **• Netteté**

Ce réglage renforce la précision d'une image, comme le réglage de la mise au point sur un appareil photo. Si l'image n'est pas bien mise au point et que vous ne percevez pas ses détails les plus fins, ajustez sa netteté.

**• Densité coul.**

Ce paramétrage permet de régler la quantité totale de couleur de l'image. Vous pouvez augmenter ou diminuer la quantité de couleur dans une image afin d'améliorer une image trop pâle ou passée.

# **Recadrer**

Si votre photo est trop longue ou trop large pour rentrer dans l'espace disponible de la mise en page sélectionnée, une partie de l'image sera automatiquement recadrée.

Le réglage par défaut est Oui (On). Si vous voulez imprimer toute l'image, paramétrez ce réglage sur Non (Off). Lorsque vous réglez Recadrer sur Non (Off), réglez aussi Sans bordure sur Non (Off) (voir *Impression sans bordure* >> page 50).

**Appuyez sur (PHOTO**) ou sur Photo.

Effectuez l'une des actions suivantes :

- **Appuyez sur Visu.** photos, puis sur  $\sim$  ou sur  $\sim$  pour afficher chaque photo. Lorsque la photo à imprimer est affichée, appuyez sur OK.
- **Appuvez sur Imprimer tt.**
- Appuyez sur Options.
- Appuyez sur  $\sim$  ou sur  $\sim$  pour afficher Recadrer.
- Appuyez sur Recadrer.
- **b** Appuyez sur Non (Off) (ou sur Oui (On)).
- $\begin{bmatrix} 6 \end{bmatrix}$  Si vous ne voulez modifier aucun réglage supplémentaire, appuyez sur も .

Appuyez sur Marche pour imprimer.

**Recadrer : Oui (On)**

![](_page_55_Picture_22.jpeg)

![](_page_55_Picture_23.jpeg)

![](_page_55_Picture_24.jpeg)

# <span id="page-55-0"></span>**Impression sans bordure**

Cette fonction permet d'agrandir la zone imprimable jusqu'aux bords du papier. Le temps d'impression sera légèrement plus long.

Impression de photos depuis une carte mémoire ou un lecteur de mémoire flash USB (MFC-J625DW et DCP-J725DW uniquement)

![](_page_56_Picture_1.jpeg)

 $\boxed{5}$  Appuyez sur Non (Off) (ou sur Oui (On)).

6 Si vous ne voulez modifier aucun réglage supplémentaire, appuyez sur  $\blacktriangleright$ 

Appuyez sur Marche pour imprimer.

# **Impression de la date**

Vous pouvez imprimer la date si elle est déjà incluse dans les données apparaissant sur votre photo. La date sera imprimée en bas à droite. Si la date ne figure pas dans les données, vous ne pourrez pas utiliser cette fonction.

**1** Appuyez sur (**PHOTO**) ou sur

Photo.

Effectuez l'une des actions suivantes :

- **Appuyez sur Visu.** photos, puis sur  $\sim$  ou sur  $\sim$  pour afficher chaque photo. Lorsque la photo à imprimer est affichée, appuyez sur OK.
- **Appuyez sur Imprimer tt.**
- - Appuyez sur Options.
	- Appuyez sur **A** ou sur **Y** pour afficher Impress. date.
- Appuyez sur Impress. date.
- Appuyez sur Oui (On) (ou sur Non (Off)).
- $\begin{bmatrix} 6 \end{bmatrix}$  Si vous ne voulez modifier aucun réglage supplémentaire, appuyez sur  $\blacktriangleright$

Appuyez sur Marche pour imprimer.

# **Remarque**

Le réglage DPOF de votre appareil photo doit être désactivé pour pouvoir utiliser la fonction Impress. date.

## <span id="page-56-0"></span>**Définition de vos modifications en tant que nouveau réglage par défaut**

Vous pouvez enregistrer les réglages d'impression les plus utilisés en les définissant comme réglages par défaut. Ces réglages restent opérationnels tant qu'ils ne sont pas modifiés.

- **4 Appuyez sur votre nouveau réglage.** Répétez cette étape pour chaque réglage que vous voulez modifier.
- **2** Après avoir modifié le dernier réglage, appuyez sur  $\sim$  ou sur  $\sim$  pour sélectionner Régl.nouv.défaut.
- **3** Appuyez sur Régl.nouv.défaut.

 $\overline{4}$  Appuyez sur OK. Un message sur l'écran LCD vous invite à confirmer que les réglages modifiés doivent devenir les nouveaux réglages par défaut. Appuyez sur Oui.

![](_page_56_Picture_29.jpeg)

**6** Appuyez sur **Arrêt/Sortie (Stop/Exit)**.

**8**

### **Rétablissement de la valeur par défaut de tous les réglages**

Vous pouvez rétablir la valeur par défaut des paramètres de PhotoCapture

Qualité impr., Type papier, Format papier, Luminosité, Contraste, Rehaus. coul. (Rehauss. coul.), Recadrer, Sans bordure et Impress. date que vous avez modifiés.

a Appuyez sur (**PHOTO**) ou sur

Photo.

Effectuez l'une des actions suivantes :

- **Appuyez sur Visu.** photos, puis sur  $\sim$  ou sur  $\sim$  pour afficher chaque photo. Lorsque la photo à imprimer est affichée, appuyez sur OK.
- **Appuyez sur Imprimer tt.**
- Appuyez sur Options.
- **3** Appuyez sur **★** ou sur **▼** pour afficher Réinit usine (Réinit. d'usine).
- Appuyez sur Réinit usine (Réinit. d'usine).
- $\overline{5}$  Appuyez sur Oui pour confirmer.
- f Appuyez sur **Arrêt/Sortie (Stop/Exit)**.

# **Numérisation vers une carte mémoire ou une mémoire flash USB**

### **Comment définir un nouveau réglage par défaut**

Vous pouvez enregistrer les réglages Numérisation vers support (Qualité et Type fichier) que vous utilisez le plus souvent en les définissant par défaut. Ces réglages restent opérationnels tant qu'ils ne sont pas modifiés.

- **1** Appuyez sur <sup>▲</sup> (SCAN) ou sur Scan.
- **b** Appuyez sur **★** ou sur **★** pour afficher Scan vs suprt (Scan: media).
- **8** Appuyez sur Scan vs suprt (Scan: media).
- 4 Appuyez sur Options.
- **5** Appuyez sur Qualité ou sur Type fichier. Appuyez sur l'option que vous voulez modifier. Répétez cette étape pour chaque réglage que vous voulez modifier.
- **6** Lorsque vous avez choisi vos paramètres favoris, appuyez sur Régl.nouv.défaut.
- $\overline{Z}$  Appuyez sur OK. Un message sur l'écran LCD vous invite à confirmer que les réglages modifiés doivent devenir les nouveaux réglages par défaut. Appuyez sur Oui.
- **8** Appuyez sur **Arrêt/Sortie (Stop/Exit)**.

Impression de photos depuis une carte mémoire ou un lecteur de mémoire flash USB (MFC-J625DW et DCP-J725DW uniquement)

# **Comment rétablir les réglages par défaut**

Vous pouvez rétablir les valeurs par défaut des réglages de Numérisation vers support que vous avez modifiés récemment (Qualité et Type fichier).

**a** Appuyez sur  $\triangleq$  (**SCAN**) ou sur Scan. **2** Appuyez sur  $\sim$  ou sur  $\sim$  pour afficher Scan vs suprt (Scan: media). **3** Appuyez sur Scan vs suprt (Scan: media). 4 Appuyez sur Options. **6** Appuyez sur  $\sim$  ou sur  $\sim$  pour afficher Réinit usine (Réinit. d'usine). 6 Appuyez sur Réinit usine (Réinit. d'usine).  $\sqrt{7}$  Appuyez sur  $\text{Out}$  pour confirmer. **8** Appuyez sur Arrêt/Sortie (Stop/Exit).

# **Impression de photos depuis un appareil photo (MFC-J625DW et DCP-J725DW uniquement)**

# <span id="page-59-2"></span>**Impression de photos directement à partir d'un appareil photo PictBridge**

**9**

![](_page_59_Picture_2.jpeg)

Votre appareil Brother prend en charge la norme PictBridge, ce qui permet de vous connecter à n'importe quel appareil photo numérique compatible PictBridge et d'imprimer directement des photos.

Si votre appareil photo utilise la norme de stockage de masse USB, vous pouvez également imprimer des photos à partir d'un appareil photo numérique dépourvu de la fonction PictBridge (voir *[Impression de](#page-61-0) [photos directement à partir d'un appareil](#page-61-0) [photo numérique \(sans PictBridge\)](#page-61-0)*  $\rightarrow$  [page 56](#page-61-0)).

# **Exigences PictBridge**

Pour éviter les erreurs, gardez les points suivants à l'esprit :

- L'appareil et l'appareil photo numérique doivent être raccordés à l'aide d'un câble USB adéquat.
- L'extension du fichier d'image doit être .JPG (les autres extensions de fichier d'image comme .JPEG, .TIF, .GIF, etc., ne sont pas reconnues).
- Les opérations PhotoCapture Center™ ne sont pas disponibles quand vous utilisez la fonction PictBridge.

# **Réglage de votre appareil photo numérique**

Vérifiez que votre appareil photo est bien en mode PictBridge. Les réglages PictBridge suivants peuvent être disponibles depuis l'écran LCD de votre appareil photo compatible PictBridge.

Selon votre appareil photo, certains de ces réglages peuvent ne pas être disponibles.

| Réglages de<br>l'appareil<br>photo | <b>Options</b>                                                                                                    |
|------------------------------------|----------------------------------------------------------------------------------------------------|
| Format du<br>papier                | A4, Letter, $10 \times 15$ cm,<br>Réglages de l'imprimante<br>(réglage par défaut) <sup>2</sup>                         |
| Type de papier                     | Papier ordinaire, Papier<br>glacé, Papier jet d'encre,<br>Réglages de l'imprimante<br>(réglage par défaut) <sup>2</sup> |
| Mise en page                       | Sans bordure: Oui,<br>Sans bordure: Non,<br>Réglages de l'imprimante<br>(réglage par défaut) <sup>2</sup>               |
| Réglage<br>DPOF <sup>1</sup>       |                                                                                                    |
| Qualité<br>d'impression            | Normal, Fin,<br>Réglages de l'imprimante<br>(réglage par défaut) <sup>2</sup>                                           |
| Rehaussement<br>des couleurs       | Oui, Non,<br>Réglages de l'imprimante<br>(réglage par défaut) <sup>2</sup>                                              |
| Impression de la<br>date           | Oui, Non,<br>Réglages de l'imprimante<br>(réglage par défaut) <sup>2</sup>                                              |

<span id="page-59-1"></span><sup>1</sup> Pour plus de détails, voir *[Impression DPOF](#page-61-1)*  $\rightarrow$  [page 56](#page-61-1).

<span id="page-59-0"></span><sup>2</sup> Si votre appareil photo est configuré pour utiliser les réglages de l'imprimante (réglage par défaut), l'appareil imprimera votre photo en utilisant les réglages suivants.

Impression de photos depuis un appareil photo (MFC-J625DW et DCP-J725DW uniquement)

![](_page_60_Picture_200.jpeg)

- Si votre appareil photo est dépourvu de paramètres réglables, ces réglages sont également utilisés.
- Le nom et la disponibilité de chaque réglage dépendent de votre appareil photo.

Pour des informations plus détaillées sur la modification des réglages PictBridge, veuillez vous reporter à la documentation fournie avec votre appareil photo.

# **Impression d'images**

**Remarque**

Retirez toute carte mémoire ou mémoire flash USB de l'appareil avant de raccorder un appareil photo numérique.

Veillez à ce que votre appareil photo soit éteint. Branchez l'appareil photo à l'interface directe USB (1) de l'appareil à l'aide du câble USB.

![](_page_60_Figure_9.jpeg)

### **1 Interface directe USB**

- 2 Allumez votre appareil photo. Dès que l'appareil a reconnu l'appareil photo, le message A.photo branché (Caméra branchée) s'affiche sur l'écran LCD.
- **3** Sélectionnez la photo que vous voulez imprimer en suivant les instructions de votre appareil photo. Dès que l'appareil commence à imprimer une photo, le message Imprime s'affiche sur l'écran LCD.

# **IMPORTANT**

Pour éviter d'endommager votre appareil, ne raccordez aucun périphérique autre qu'un appareil photo numérique ou une mémoire flash USB à l'interface directe USB.

# <span id="page-61-1"></span>**Impression DPOF**

DPOF est l'acronyme de Digital Print Order Format (format de commande d'impression numérique).

Les grands fabricants d'appareils photo numériques (Canon Inc., Eastman Kodak Company, FUJIFILM Corporation, Panasonic Corporation et Sony Corporation) ont créé cette norme pour faciliter l'impression des images à partir d'un appareil photo numérique.

Si votre appareil photo numérique prend en charge l'impression DPOF, vous pourrez sélectionner les images sur l'écran de l'appareil photo ainsi que le nombre de copies que vous voulez imprimer.

### **Remarque**

Une erreur de fichier DPOF peut se produire si l'ordre d'impression programmé sur l'appareil photo a été altéré. Supprimez et rétablissez l'ordre d'impression par le biais de votre appareil photo pour corriger ce problème. Pour obtenir des instructions sur la façon de supprimer ou de rétablir l'ordre d'impression, consultez le site Web d'assistance du fabricant de votre appareil photo ou la documentation de ce dernier.

# <span id="page-61-0"></span>**Impression de photos directement à partir d'un appareil photo numérique (sans PictBridge)**

Si votre appareil photo prend en charge la norme de stockage de masse USB, vous pouvez raccorder votre appareil photo en mode Stockage. Ceci permet d'imprimer des photos à partir de votre appareil photo

(si vous voulez imprimer des photos en mode PictBridge, voir *[Impression de photos](#page-59-2) [directement à partir d'un appareil photo](#page-59-2) PictBridge* >> page 54).

# **Remarque**

Le nom, la disponibilité et les opérations varient selon le type d'appareil photo numérique. Veuillez vous reporter à la documentation fournie avec votre appareil photo pour avoir des informations détaillées, par exemple comment passer du mode PictBridge au mode Stockage de masse USB.

## **Impression d'images**

# **Remarque**

Retirez toute carte mémoire ou mémoire flash USB de l'appareil avant de raccorder un appareil photo numérique.

 $\blacksquare$  Veillez à ce que votre appareil photo soit éteint. Branchez l'appareil photo à l'interface directe USB (1) de l'appareil à l'aide du câble USB.

![](_page_62_Figure_5.jpeg)

### **1 Interface directe USB**

2 Allumez votre appareil photo.

<sup>3</sup> Suivez les étapes décrites à la section *Impression d'images* >> page 44.

#### **IMPORTANT**  $\bullet$

Pour éviter d'endommager votre appareil, ne raccordez aucun périphérique autre qu'un appareil photo numérique ou une mémoire flash USB à l'interface directe USB.

**A**

# **Entretien courant**

# **Nettoyage et vérification de l'appareil**

# **Nettoyage de l'extérieur de l'appareil**

**Nettoyez l'écran tactile comme suit :**

# **IMPORTANT**

- **•** Mettez l'interrupteur d'alimentation en position Arrêt lorsque vous nettoyez l'écran tactile.
- **•** N'utilisez PAS de produits de nettoyage liquides (notamment l'éthanol).
- Nettoyez l'écran tactile avec un chiffon doux, *sec* et non pelucheux.

![](_page_63_Picture_9.jpeg)

**Nettoyez l'extérieur de l'appareil comme suit :**

# **IMPORTANT**

- **•** Utilisez des détergents neutres. Un nettoyage avec un liquide volatil tel qu'un diluant ou de la benzine endommagera la surface extérieure de l'appareil.
- **•** Veillez à NE PAS utiliser de produits de nettoyage contenant de l'ammoniaque.
- **•** Veillez à NE PAS utiliser d'alcool isopropylique pour enlever la saleté du panneau de commande. Ceci pourrait provoquer des fissures sur le panneau.
- Retirez complètement le bac à papier (1) de l'appareil.

![](_page_63_Figure_16.jpeg)

b Essuyez l'extérieur de l'appareil avec un chiffon doux, *sec* et non pelucheux pour éliminer la poussière.

![](_page_63_Picture_18.jpeg)

- **3** Soulevez le couvercle du bac de sortie et retirez tout élément coincé à l'intérieur du bac à papier.
- $\overline{4}$  Essuyez le bac à papier avec un chiffon doux, *sec* et non pelucheux pour éliminer la poussière.

![](_page_64_Figure_3.jpeg)

 $\overline{6}$  Fermez le couvercle du bac de sortie et réinsérez le bac à papier fermement dans l'appareil.

### **Nettoyage du cylindre de l'imprimante de l'appareil**

![](_page_64_Figure_6.jpeg)

![](_page_64_Picture_7.jpeg)

Débranchez bien l'appareil de la prise de courant avant de nettoyer le cylindre de l'imprimante afin d'éviter tout risque d'électrocution.

- Soulevez le capot du scanner jusqu'à la position ouverte en le tenant des deux mains par les pattes en plastique situées de part et d'autre de l'appareil.
- b Nettoyez le cylindre de l'imprimante (1) de l'appareil et la zone qui l'entoure en essuyant toute trace d'encre à l'aide d'un chiffon doux, *sec* et non pelucheux.

![](_page_64_Picture_11.jpeg)

**3** Fermez lentement le capot du scanner en le tenant des deux mains par les pattes en plastique situées de part et d'autre de l'appareil.

![](_page_64_Picture_13.jpeg)

### **Nettoyage des rouleaux d'alimentation du papier**

Si les rouleaux d'alimentation du papier sont tachés d'encre, cela risque de produire des problèmes d'alimentation du papier.

Débranchez l'appareil de la prise de courant. Retirez complètement le bac à papier (1) de l'appareil.

![](_page_65_Figure_3.jpeg)

# *Carry Remarque*

Si le volet du support papier est ouvert, fermez-le, puis fermez le support papier.

Nettoyez la face avant des rouleaux d'alimentation du papier (1) avec un chiffon doux non pelucheux humecté d'eau dans un mouvement de va-etvient latéral.

Une fois le nettoyage terminé, essuyez les rouleaux avec un chiffon doux, *sec* et non pelucheux pour éliminer les traces d'humidité.

![](_page_65_Picture_8.jpeg)

Soulevez le volet d'élimination du bourrage (2), puis nettoyez la face arrière des rouleaux d'alimentation du papier (1) avec un chiffon doux non pelucheux humecté d'eau.

Une fois le nettoyage terminé, essuyez les rouleaux avec un chiffon doux, *sec* et non pelucheux pour éliminer les traces d'humidité.

![](_page_65_Figure_11.jpeg)

Remettez le bac à papier fermement dans l'appareil.

**b** Rebranchez le cordon d'alimentation.

# **Remarque**

Ne réutilisez pas l'appareil tant que les rouleaux ne sont pas secs. Si vous utilisez l'appareil avant que les rouleaux ne soient secs, cela peut produire des problèmes d'alimentation du papier.

### **Nettoyage des rouleaux d'entraînement du papier**

- **i** Débranchez l'appareil de la prise de courant.
- 2 Retirez complètement le bac à papier de l'appareil.

# **Remarque**

Si l'appareil commence à entraîner en même temps les dernières feuilles de papier du bac, nettoyez la plaque de pose (1) avec un chiffon doux non pelucheux humecté d'eau.

Une fois le nettoyage terminé, essuyez la plaque avec un chiffon doux, *sec* et non pelucheux pour éliminer les traces d'humidité.

![](_page_66_Picture_7.jpeg)

8 Ouvrez le couvercle d'élimination du bourrage (1) à l'arrière de l'appareil.

![](_page_66_Figure_9.jpeg)

Nettoyez les rouleaux d'entraînement du papier (1) avec un chiffon doux non pelucheux humecté d'eau. Tournez lentement les rouleaux afin que la surface tout entière soit nettoyée. Une fois le nettoyage terminé, essuyez les rouleaux avec un chiffon doux, *sec* et non pelucheux pour éliminer les traces d'humidité.

![](_page_66_Picture_11.jpeg)

**6** Fermez le couvercle d'élimination du bourrage.

Vérifiez que le couvercle est fermé complètement.

6 Remettez le bac à papier fermement dans l'appareil.

Rebranchez le cordon d'alimentation.

## **Vérification du volume d'encre**

Bien qu'une icône de volume d'encre s'affiche sur l'écran LCD, vous pouvez utiliser le menu Encre pour voir un grand graphique qui indique le niveau d'encre restant dans chaque cartouche.

![](_page_67_Picture_2.jpeg)

Appuyez sur Encre ou sur

- Appuyez sur **A** ou sur **Y** pour afficher Volume d'encre.
- 8 Appuyez sur Volume d'encre. Le volume d'encre s'affiche sur l'écran LCD.
	- d Appuyez sur **Arrêt/Sortie (Stop/Exit)**.

### **Remarque**

Vous pouvez vérifier le volume d'encre à partir de votre ordinateur. ▶▶ Guide utilisateur - Logiciel : *Impression* (Windows®) ▶▶Guide utilisateur - Logiciel : *Impression et télécopie* (Macintosh)

# **Emballage et expédition de l'appareil**

Pour transporter l'appareil, utilisez son emballage d'origine. Suivez les instructions ci-dessous pour emballer correctement l'appareil. Il est possible qu'une détérioration de l'appareil survenue pendant son transport ne soit pas couverte par la garantie.

#### 0 **IMPORTANT**

Il est important de laisser à l'appareil le temps de « ranger » la tête d'impression après une tâche d'impression. Écoutez attentivement l'appareil avant de le débrancher pour vous assurer que tous les bruits mécaniques se sont arrêtés. Si vous ne laissez pas l'appareil terminer ce processus, il risque d'y avoir des problèmes d'impression et éventuellement une détérioration de la tête d'impression.

- a Ouvrez le couvercle des cartouches d'encre.
- Retirez les 4 cartouches d'encre. Appuyez sur le levier de déverrouillage au-dessus de chaque cartouche pour la libérer. (>>Guide de l'utilisateur : *Remplacement des cartouches d'encre*)

Installez l'élément de protection orange, puis fermez le couvercle des cartouches d'encre.

![](_page_67_Picture_16.jpeg)

# **IMPORTANT**

**•** Assurez-vous que la languette en plastique située sur la partie droite de l'élément de protection orange (1) se met correctement en place avec un déclic (2).

![](_page_68_Figure_3.jpeg)

**•** Si vous ne trouvez pas l'élément de protection orange, expédiez l'appareil sans cet élément. N'installez PAS les cartouches d'encre avant l'expédition dans le but de pallier l'absence de l'élément de protection.

Soulevez l'appareil par l'avant et insérez la patte de l'élément de protection orange dans l'encoche en forme de Té (1) sur le fond du bac à papier. Fixez ensuite la pièce de protection sur la partie soulevée du bac à papier (2).

![](_page_68_Picture_6.jpeg)

- **b** Débranchez l'appareil de la prise téléphonique murale et enlevez le cordon de ligne téléphonique de l'appareil.
- 6 Débranchez l'appareil de la prise de courant.
- Soulevez le capot du scanner jusqu'à la position ouverte en le tenant des deux mains par les pattes en plastique situées de part et d'autre de l'appareil. Ensuite, si le câble d'interface est connecté à l'appareil, débranchez-le.
- 8 Fermez lentement le capot du scanner en le tenant des deux mains par les pattes en plastique situées de part et d'autre de l'appareil.

![](_page_68_Picture_11.jpeg)

- **A**
- **9** Enveloppez les cartouches d'encre dans leur sachet et fixez celui-ci sur le bac à papier à l'aide de bande adhésive.

![](_page_68_Picture_14.jpeg)

<sup>10</sup> Emballez l'appareil dans le sac.

![](_page_69_Picture_2.jpeg)

Emballez l'appareil et la documentation imprimée dans le carton d'origine avec les emballages d'origine comme indiqué ci-dessous.

![](_page_69_Picture_4.jpeg)

# **Remarque**

Si vous renvoyez votre appareil à Brother dans le cadre d'un échange standard, expédiez *uniquement* l'appareil. Conservez tous les éléments séparés et les documents pour les utiliser avec l'appareil de remplacement.

![](_page_69_Picture_7.jpeg)

![](_page_69_Picture_8.jpeg)

12 Fermez le carton à l'aide de ruban adhésif.

**B Glossaire**

Voici une liste complète des caractéristiques et des termes qui apparaissent dans les guides de Brother. La disponibilité de ces caractéristiques dépend du modèle acheté.

### **Accès pour extraction à distance**

Capacité à accéder à votre appareil à distance à partir d'un téléphone à clavier multifréquence.

### **Chargeur (chargeur automatique de documents)**

Le document peut être placé dans le chargeur et numérisé automatiquement une page à la fois.

### **Code d'accès à distance**

Votre code personnel à quatre chiffres (---\*) qui permet d'appeler votre appareil à partir d'un emplacement distant et d'y accéder.

### **Code d'activation à distance**

Composez ce code (**l 5 1**) chaque fois que vous répondez à un appel de fax sur un téléphone supplémentaire ou sur un téléphone externe.

### **Code de désactivation à distance (pour le mode Fax/Tél uniquement)**

Lorsque l'appareil répond à un appel vocal, il émet une pseudo/double sonnerie. Vous pouvez répondre à l'appel sur un téléphone supplémentaire en composant ce code (**# 5 1**).

### **Contraste**

Réglage de compensation permettant d'obtenir des fax ou des copies plus claires lorsque les documents sont foncés ou plus foncées lorsque les documents sont clairs.

### **Densité**

En faisant varier la densité, il est possible de rendre l'image plus claire ou plus foncée.

#### **Détection fax**

Permet à votre appareil de répondre aux tonalités CNG même si vous interrompez un appel de fax en décrochant le téléphone.

#### **Diffusion**

Capacité à envoyer le même fax vers plusieurs emplacements.

### **Durée de la sonnerie F/T**

Durée pendant laquelle l'appareil Brother émet une sonnerie (lorsque mode de réception est réglé sur Fax/Tél) pour vous inviter à répondre à un appel vocal reçu.

### **Échelle de gris**

Nuances de gris disponibles pour la copie, la numérisation et l'envoi de photographies par fax.

### **ECM (Mode de correction des erreurs)**

Permet de détecter les erreurs survenant lors de la transmission d'un fax et de renvoyer les pages du fax affectées par l'erreur.

### **Envoi automatique de fax**

Envoi d'un fax sans décrocher le combiné d'un téléphone externe.

### **Envoi en temps réel**

Lorsque la mémoire est pleine, vous pouvez envoyer des fax en temps réel.

### **Envoi par lot**

(Fax en noir et blanc uniquement) Cette fonction vous permet de réduire les coûts en envoyant en une seule transmission tous les fax différés vers le même numéro de fax.

**B**

### **Erreur de communication (Erreur comm.)**

Erreur pouvant survenir lors de l'envoi ou de la réception d'un fax, habituellement causée par des parasites ou de l'électricité statique sur la ligne.

### **Fax différé**

Option vous permettant d'envoyer un fax à une heure ultérieure spécifiée.

### **Fax manuel**

Lorsque vous décrochez le combiné du téléphone externe, vous entendez la réponse du télécopieur récepteur avant d'appuyer sur **Marche Mono (Mono Start)** ou sur **Marche Couleur (Colour Start)** pour lancer l'envoi du fax.

### **Fax/Tél**

Vous pouvez recevoir des fax et des appels téléphoniques. N'utilisez pas ce mode si vous utilisez un répondeur téléphonique.

### **Groupe de compatibilité**

Capacité d'un télécopieur à communiquer avec un autre télécopieur. La compatibilité est assurée entre les groupes UIT-T.

### **ID appelant**

Service souscrit auprès de la compagnie de téléphone et permettant de voir le numéro (ou le nom) de la personne qui appelle.

### **ID station**

Informations enregistrées qui figurent en haut des pages faxées. Elles comprennent le nom et le numéro de fax de l'expéditeur.

### **Impression de sauvegarde**

Votre appareil imprime une copie de chaque télécopie reçue et enregistrée en mémoire. Il s'agit d'une mesure de sécurité qui vous permet de ne pas perdre de données en cas de panne de courant.

### **Impulsion (Suisse et France seulement)**

Mode de composition au cadran sur une ligne téléphonique.

### **Innobella™**

Innobella™ est une marque de consommables d'origine proposée par Brother. Pour obtenir des résultats de qualité supérieure, Brother recommande les encres et papiers Innobella™.

### **Journal des fax**

Permet de dresser la liste des 200 derniers fax entrants et sortants. TX signifie transmission (envoi). RX signifie réception.

### **LCD (Écran à cristaux liquides)**

Écran sur l'appareil qui affiche des messages interactifs pendant la programmation à l'écran et indique la date et l'heure pendant les périodes d'inactivité.

### **Liste de numérotation rapide**

Liste des noms et des numéros conservés par ordre numérique dans la mémoire des numéros abrégés.

### **Longueur de la sonnerie**

Nombre de sonneries avant que l'appareil réponde dans les modes Fax et Fax/Tél.

### **Luminosité**

La modification de la luminosité permet de rendre l'image plus claire ou plus foncée.

### **Mémorisation de fax**

Vous pouvez enregistrer en mémoire les fax reçus.

### **Méthode d'encodage**

Méthode d'encodage des informations contenues dans le document. Tous les télécopieurs doivent utiliser la norme minimale MH (Modified Huffman). Votre appareil peut accepter des normes de compression supérieures telles que MR (Modified Read), MMR (Modified Modified Read) et JPEG si l'appareil récepteur possède la même capacité.
#### **Mode International**

Permet de modifier provisoirement les tonalités de fax pour contourner les problèmes dus aux parasites et à l'électricité statique sur les lignes téléphoniques à l'international.

#### **Mode Menu**

Mode de programmation permettant de modifier les réglages de votre appareil.

#### **Multitâche**

Votre appareil peut numériser des fax sortants ou des tâches programmées dans la mémoire en même temps qu'il envoie un fax depuis la mémoire ou qu'il reçoit ou imprime un fax entrant.

#### **Numérisation**

Processus d'envoi vers l'ordinateur d'une image électronique d'un document papier.

#### **Numérisation vers support**

Vous pouvez numériser un document en monochrome ou en couleur sur une carte mémoire ou une mémoire flash USB. Les images en monochrome sont au format de fichier TIFF ou PDF et les images en couleur peuvent être au format PDF ou JPEG.

#### **Numéro abrégé**

Numéro préprogrammé pour faciliter la composition.

#### **Numéro de groupe**

Combinaison de numéros abrégés qui sont enregistrés dans un emplacement de numéro abrégé pour la diffusion.

#### **OCR (reconnaissance optique des caractères)**

Le logiciel ScanSoft™ PaperPort™12SE avec OCR ou Presto! PageManager permet de convertir une image de texte en texte éditable.

#### **Pause**

Permet d'insérer un délai de 3,5 secondes dans la séquence de composition pendant que vous composez un numéro à l'aide du pavé numérique ou pendant que vous enregistrez des numéros abrégés. Appuyez sur la touche

**Bis/Pause (Redial/Pause)** sur le panneau de commande ou sur le bouton PAUSE sur l'écran tactile autant de fois que nécessaire pour insérer des pauses plus longues.

#### **Périodicité du journal**

Intervalle préprogrammé entre les impressions automatiques des rapports du journal des fax. Vous pouvez imprimer le journal des fax sur demande sans interrompre le cycle.

#### **PhotoCapture Center™**

Permet d'effectuer des impressions de qualité en haute résolution de photos numériques issues de votre appareil photo numérique.

#### **PictBridge**

Permet d'imprimer des photos de qualité en haute résolution directement à partir de votre appareil photo numérique.

#### **Rapp. Trans. (Rapport de vérification de l'envoi)**

Liste indiquant la date, l'heure et le numéro de chaque fax envoyé.

#### **Rapport WLAN**

Rapport imprimé indiquant le résultat de la connexion au réseau sans fil (WLAN, Wireless Local Area Network).

#### **Réadressage de fax**

Permet d'envoyer un fax reçu en mémoire vers un autre numéro de fax préprogrammé.

#### **Réception en mémoire**

Permet de recevoir les fax dans la mémoire de l'appareil lorsque le papier est épuisé.

#### **Recherche**

Fonction permettant de parcourir la liste électronique, numérique ou alphabétique des numéros abrégés et des numéros de groupe enregistrés.

#### **Recomposition automatique**

Fonction permettant à votre appareil de recomposer le dernier numéro de fax au bout de cinq minutes si le fax n'est pas passé parce que la ligne était occupée.

#### **Réduction automatique**

Permet de réduire le format des fax entrants.

#### **Réglages provisoires**

Vous pouvez sélectionner certaines options pour chaque envoi de fax et chaque copie sans modifier les réglages par défaut.

#### **Réglages utilisateur**

Rapport imprimé indiquant les réglages actuels de l'appareil.

#### **Rehaussement des couleurs**

Permet d'ajuster la couleur d'une image de manière à améliorer la qualité d'impression en améliorant la netteté, la balance des blancs et la densité des couleurs.

#### **Relève**

Processus au cours duquel un télécopieur appelle un autre télécopieur pour extraire des fax en attente.

#### **Répondeur (répondeur téléphonique)**

Vous pouvez raccorder un répondeur externe à l'appareil.

#### **Résolution**

Nombre de lignes verticales et horizontales par pouce. Voir : Standard, Fin, Super fin et Photo.

#### **Résolution Fin**

Résolution de 203 × 196 ppp. Utilisée pour les petits caractères et les graphiques.

#### **Résolution photo (mono uniquement)**

Réglage de résolution qui utilise différentes nuances de gris pour reproduire au mieux les photographies.

#### **Résolution standard**

203 × 98 ppp (monochrome). 203 × 196 ppp (couleur). Utilisée pour du texte de format normal ; offre la vitesse de transmission la plus élevée.

#### **Résolution Super fin (monochrome uniquement)**

203 × 392 ppp. Recommandée pour les très petits caractères et les dessins au trait.

#### **Tâches en attente**

Permet de vérifier les tâches en attente dans la mémoire et d'annuler des tâches individuellement.

#### **Téléphone externe**

Téléphone ou répondeur téléphonique raccordé à votre appareil.

#### **Téléphone supplémentaire**

Téléphone utilisant la même ligne que votre télécopieur, mais branché sur une autre prise murale.

#### **Tonalité (Suisse et France uniquement)**

Mode de composition sur la ligne téléphonique utilisée par les téléphones à clavier multifréquence.

#### **Tonalités CNG**

Tonalités spéciales (bips sonores) émises par les télécopieurs pendant la transmission automatique pour indiquer à l'appareil récepteur qu'un télécopieur appelle.

#### **Tonalités de fax**

Signaux envoyés par les télécopieurs expéditeurs et récepteurs durant la communication d'informations.

#### **Transmission**

Processus d'envoi de fax sur les lignes téléphoniques de votre appareil vers le télécopieur récepteur.

Glossaire

#### **Volume de la sonnerie**

Réglage du volume de la sonnerie émise par l'appareil.

#### **Volume du bip sonore**

Réglage du volume du bip sonore émis lorsque vous appuyez sur une touche ou commettez une erreur.

**C Index**

# **A**

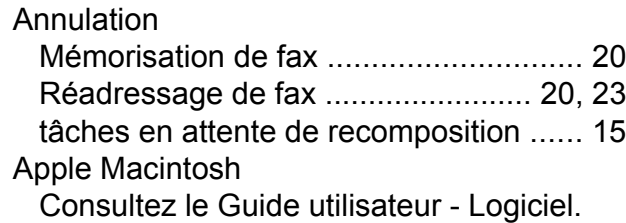

<u> 1980 - Johann Barnett, fransk politiker (</u>

## **C**

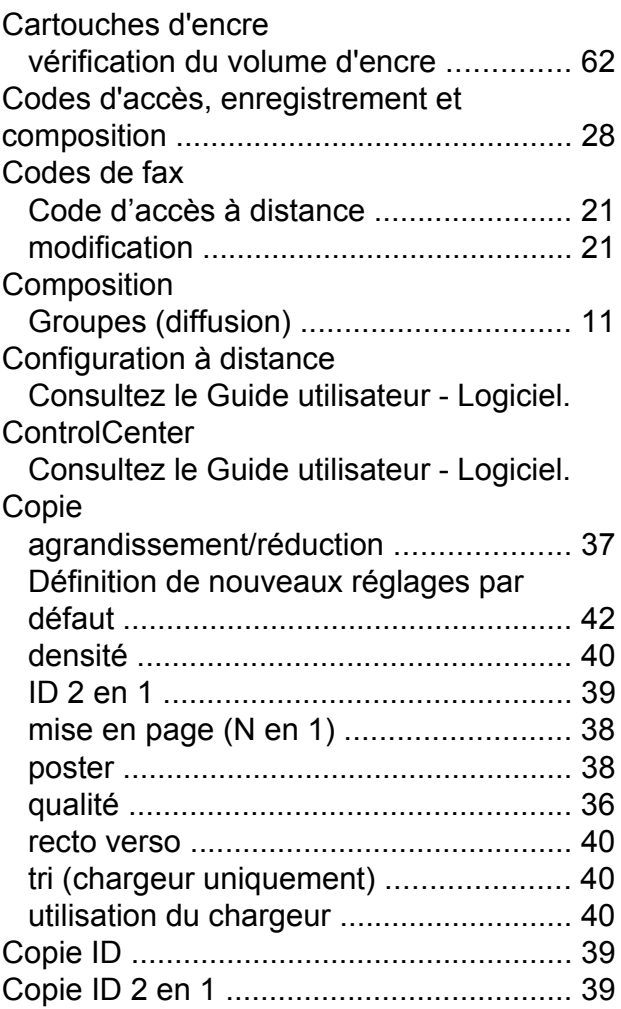

## **D**

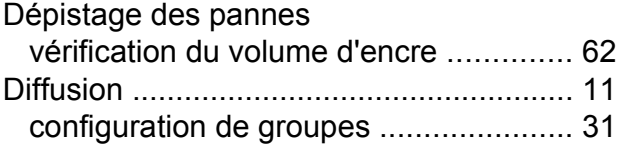

# **E**

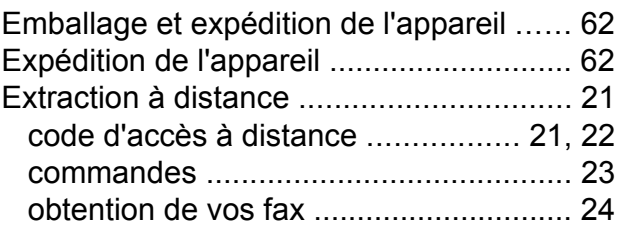

### **F**

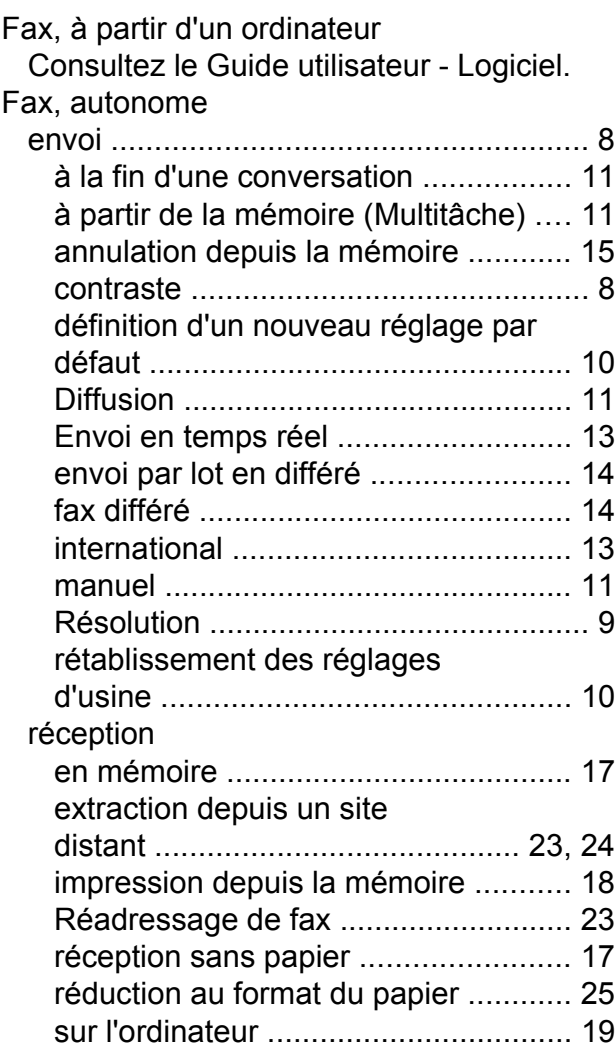

# **G**

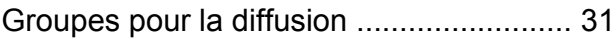

## **I**

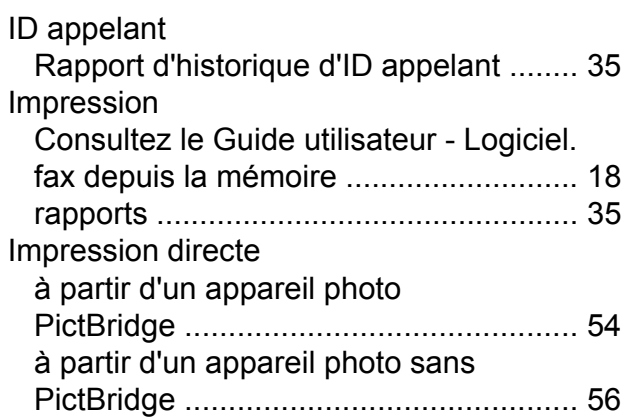

## **L**

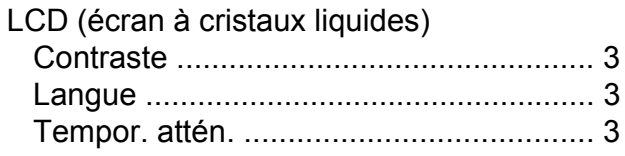

# **M**

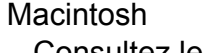

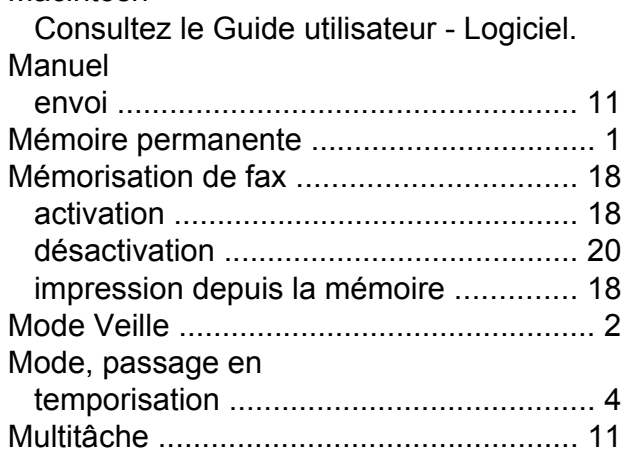

# **N**

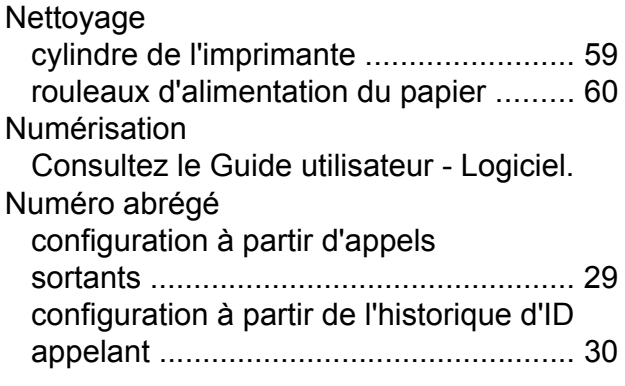

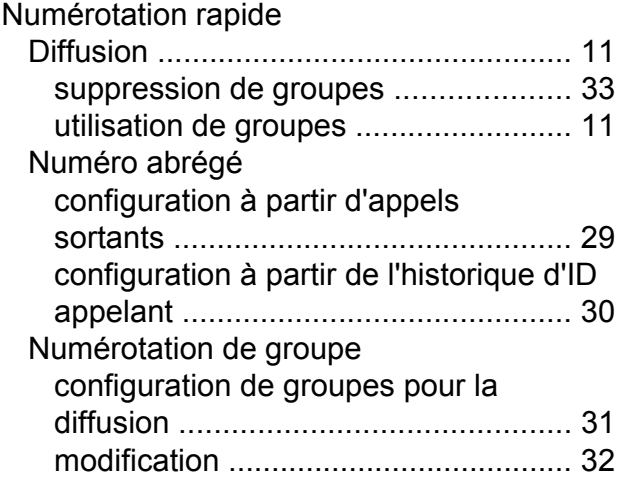

### **P**

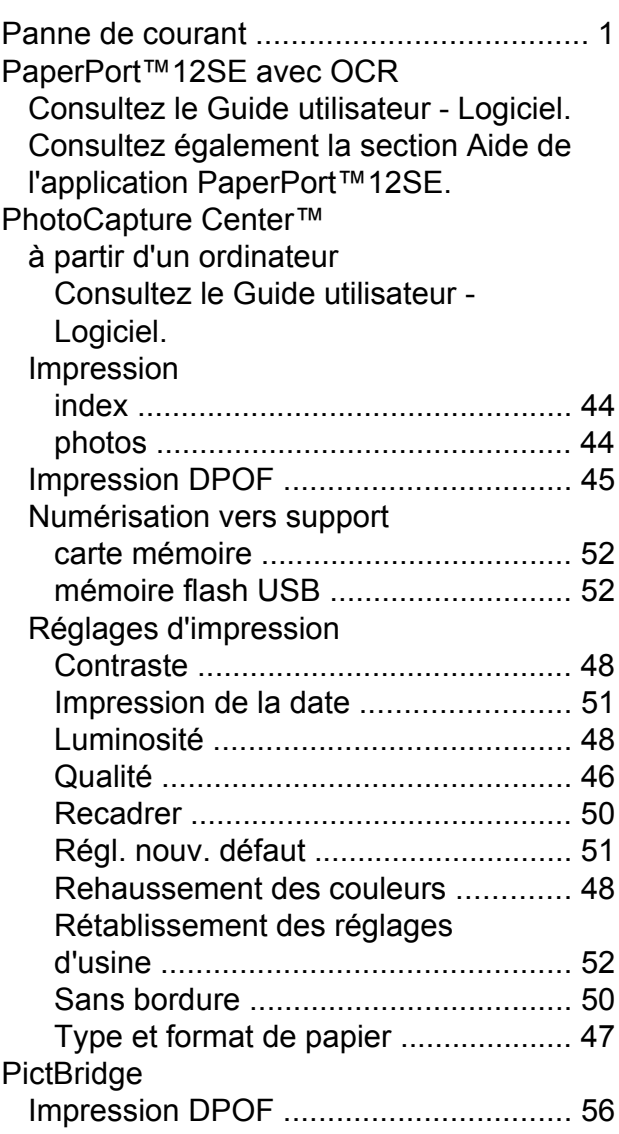

Presto! PageManager

Consultez le Guide utilisateur - Logiciel. Consultez également la section Aide de l'application Presto! PageManager.

### **R**

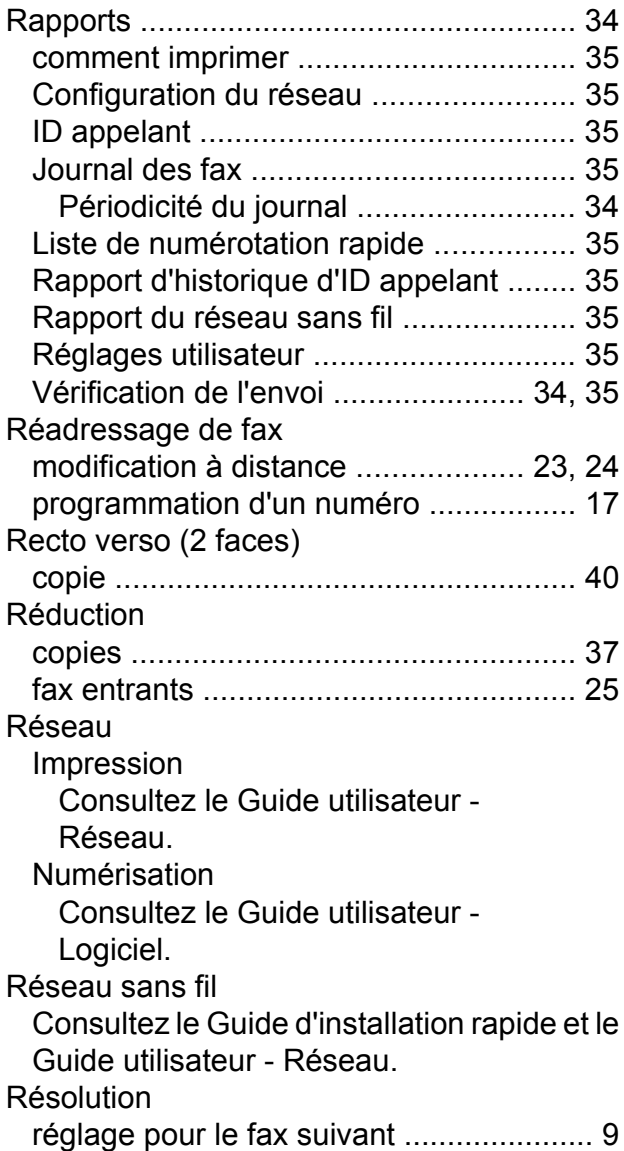

### **T**

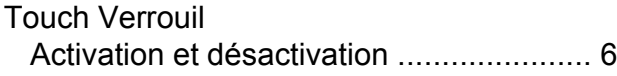

### **W**

Windows® Consultez le Guide utilisateur - Logiciel.

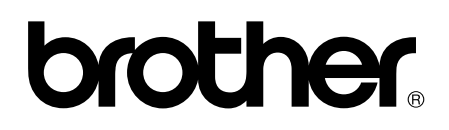

**Visitez notre site Web <http://www.brother.com/>**

Ces appareils sont homologués pour une utilisation dans le pays d'achat uniquement. Les filiales locales de Brother ou leurs revendeurs ne prendront en charge que les appareils achetés dans leur propre pays.